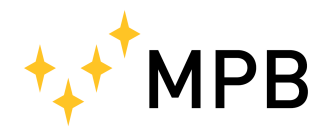

Via Giacomo Peroni 400/402 Fax +39 0641200653 00131 ROMA (RM) info@gruppompb.com

**MPB S.r.l.** Tel +39 0641200744 www.gruppompb.com

## Manuale d'uso

# PM50 PM50D PM50D20

Dispositivi di protezione individuale (DPI)

Aggiornato alla versione software: PM50 Manager V1.11 Aggiornato alla versione firmware: PM50 V1.06

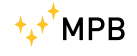

## NOTE SULLA SICUREZZA

#### Prima di usare il prodotto leggere quanto segue

La MPB Srl fa ogni sforzo per produrre e vendere prodotti seguendo le più aggiornate norme di sicurezza per poter offrire ai propri clienti prodotti con il più alto grado possibile di sicurezza.

La strumentazione qui di seguito descritta è stata prodotta e testata in accordo con le norme europee in vigore e ha lasciato il reparto di produzione conforme alle norme di sicurezza. Per mantenere queste condizioni seguire con attenzione quanto descritto in questo manuale.

Questo prodotto è stato progettato per essere usato solamente in ambienti industriali o in laboratori da personale qualificato. La MPB Srl declina ogni responsabilità per un uso del prodotto diverso da quello per cui è stato progettato.

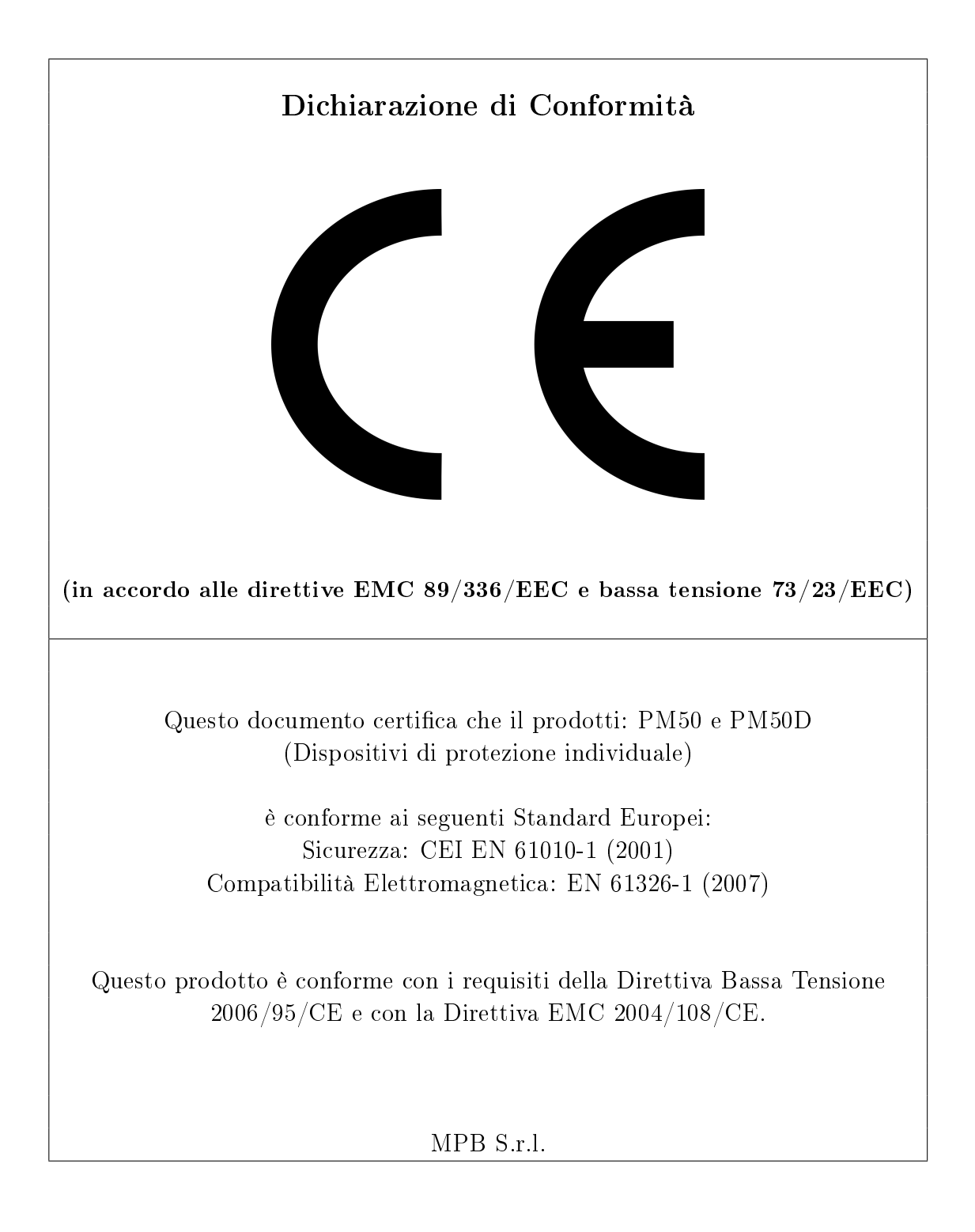

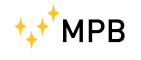

# Indice

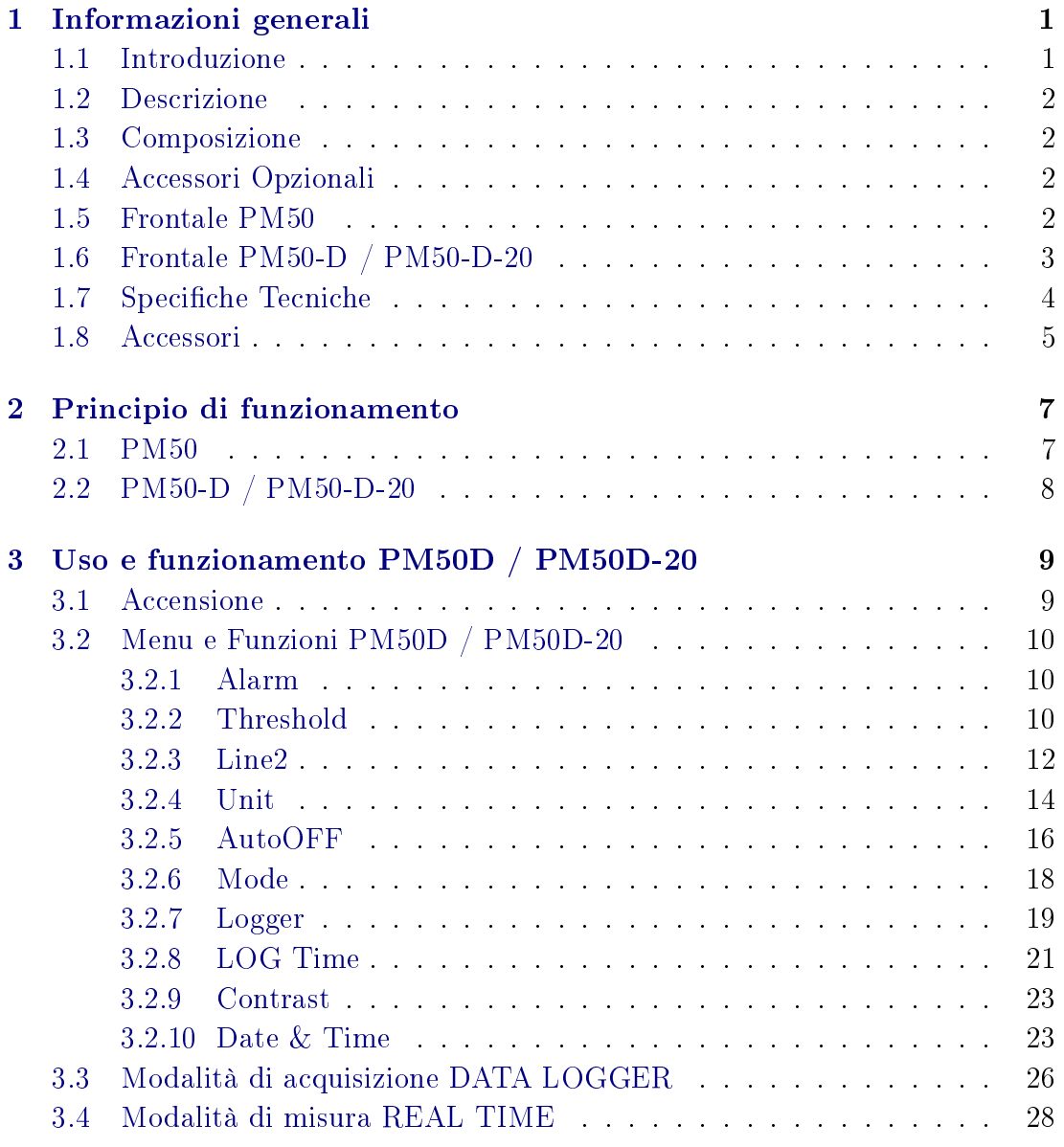

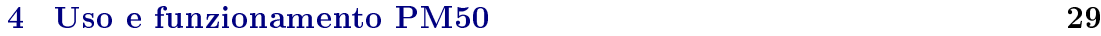

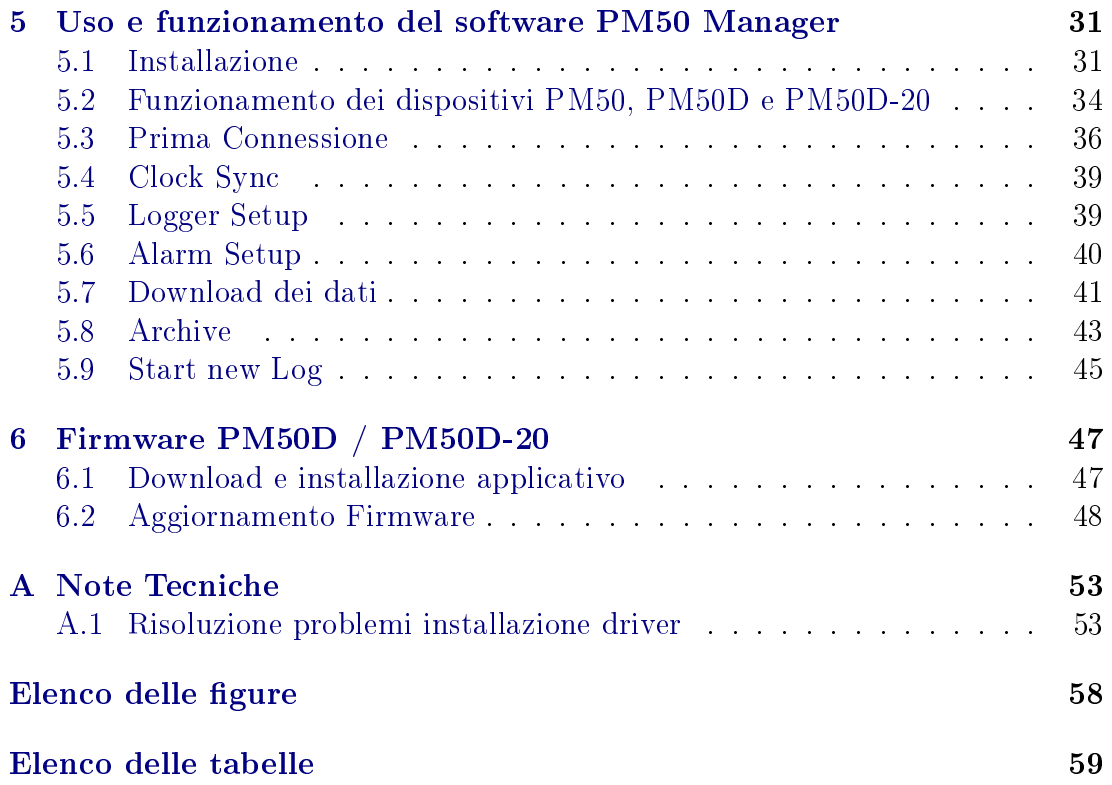

# <span id="page-6-0"></span>Capitolo 1

# Informazioni generali

<span id="page-6-4"></span><span id="page-6-2"></span>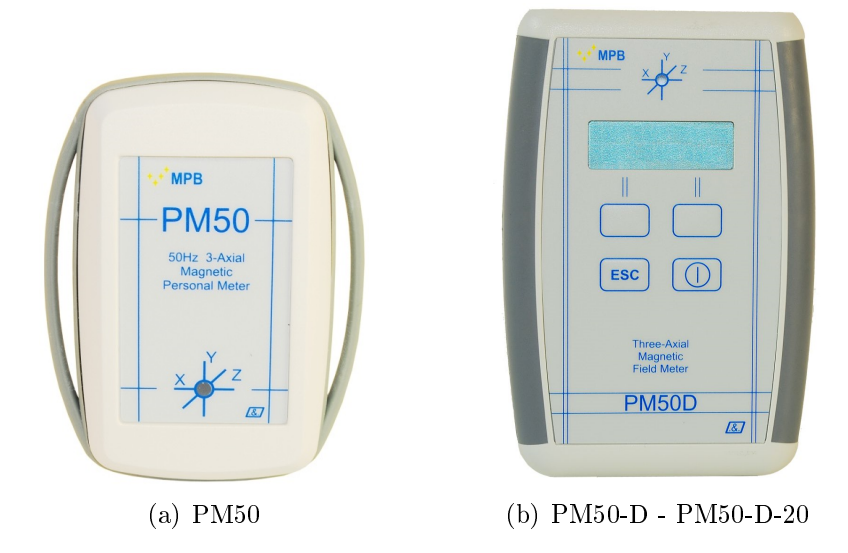

Figura 1.1: PM50 Series

### <span id="page-6-3"></span><span id="page-6-1"></span>1.1 Introduzione

PM50, PM50D e PM50D-20 sono stati ideati per soddisfare le crescenti esigenze di monitorare il livello dei campi magnetici alla frequenza di rete (50Hz) negli ambienti di lavoro.

Tali strumenti di misura permettono di determinare con precisione il valore del campo magnetico a 50Hz memorizzandolo in una memoria interna (Data logger) per poi renderlo disponibile su un PC.

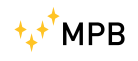

### <span id="page-7-0"></span>1.2 Descrizione

Il PM50 (Figura [1.1\(a\)\)](#page-6-2) è uno strumento di misura personale di piccole dimensioni che può essere allacciato al polso oppure appeso al collo con gli appositi accessori, le versioni D e D-20 (Figura [1.1\(b\)\)](#page-6-3) sono leggermente più grande e sono dotate di display e tastiera.

### <span id="page-7-1"></span>1.3 Composizione

Entrambe i modelli sono corredati di cavo USB, borsa morbida per il trasporto, laccio per il fissaggio (per il PM50), chiave USB con manuale e software PM50-PC.

### <span id="page-7-2"></span>1.4 Accessori Opzionali

Kit di fissaggio, batterie ricaricabili con carica batterie (per la versione PM50D o PM50D-20).

## <span id="page-7-3"></span>1.5 Frontale PM50

<span id="page-7-4"></span>In Figura [1.2](#page-7-4) è riportato il pannello frontale del dispositivo PM50:

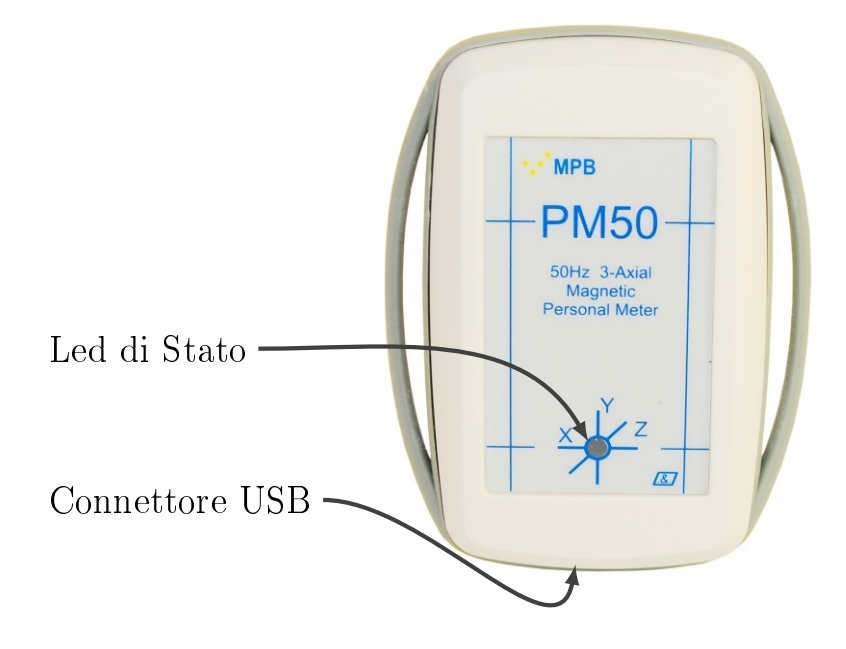

Figura 1.2: PM50 vista frontale

## <span id="page-8-0"></span>1.6 Frontale PM50-D / PM50-D-20

<span id="page-8-1"></span>In Figura [1.3](#page-8-1) è riportato il pannello frontale del dispositivo PM50-D o PM50- D-20 composto dalla parte di visualizzazione (display) e dalla parte di comando (tastiera).

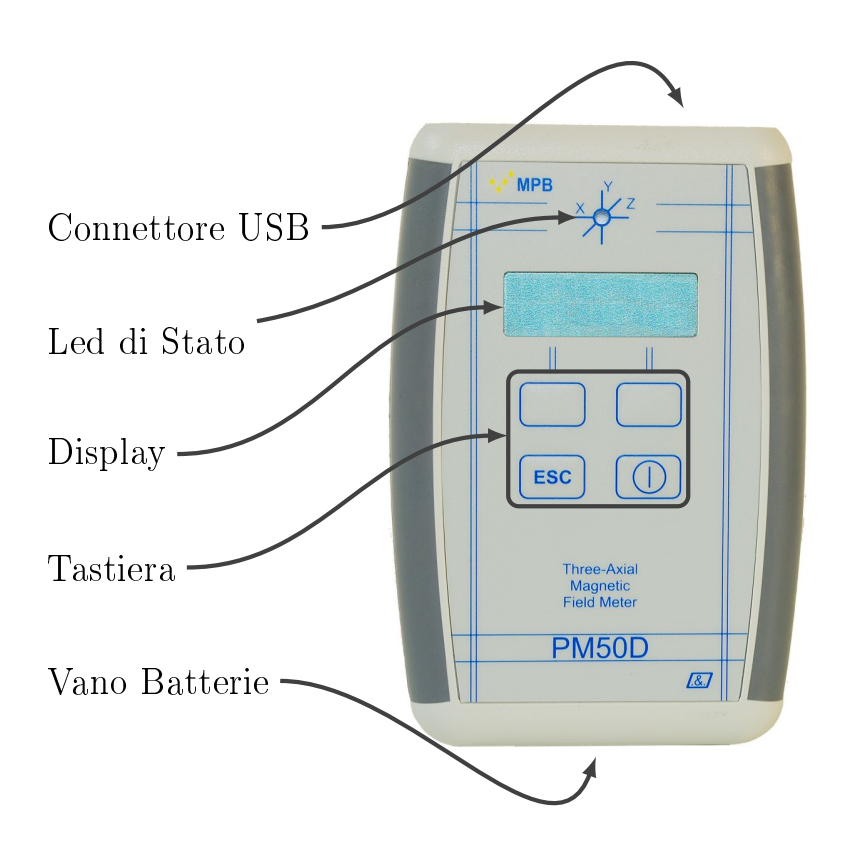

Figura 1.3: PM50D vista frontale

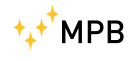

## <span id="page-9-0"></span>1.7 Specifiche Tecniche

<span id="page-9-1"></span>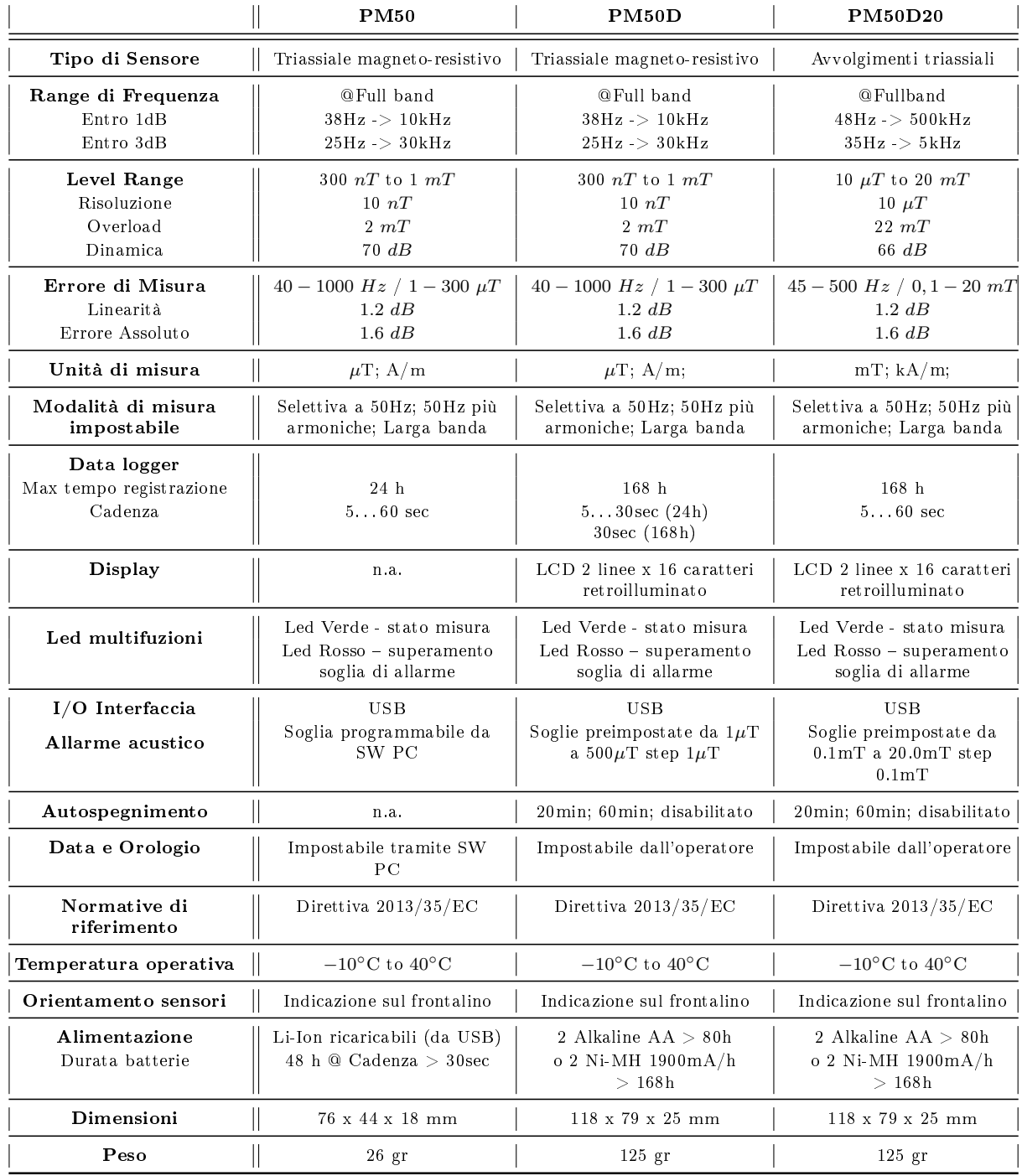

Tabella 1.1: specifiche tecniche PM50-Series

Le specifiche tecniche possono subire variazioni senza alcun preavviso.

## <span id="page-10-0"></span>1.8 Accessori

<span id="page-10-1"></span>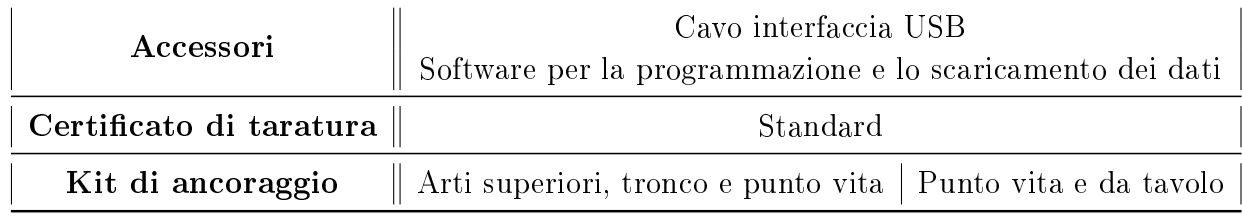

Tabella 1.2: Inclusi con il PM50

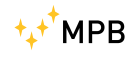

## <span id="page-12-0"></span>Capitolo 2

## Principio di funzionamento

### <span id="page-12-1"></span>2.1 PM50

Lo schema a blocchi sintetico in Figura [2.1](#page-12-2) raffigura il dispositivo di protezione individuale PM50.

<span id="page-12-2"></span>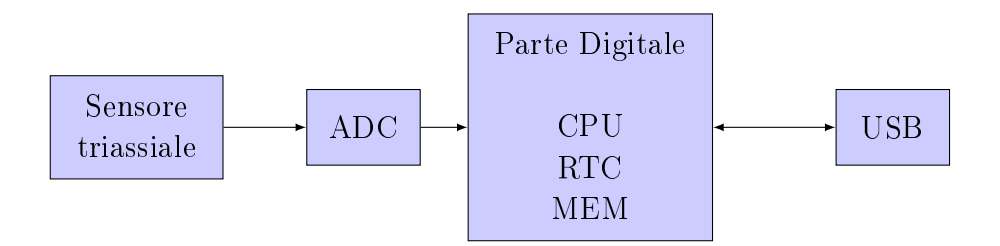

Figura 2.1: schema logico PM50

Il campo magnetico da misurare viene prelevato dal sensore triassiale che dopo opportuna amplicazione lo invia al convertitore analogico digitale (ADC) che lo rende disponibile alla CPU. Tale segnale viene poi memorizzato nella MEM con la cadenza data dal RTC. La porta USB è usata per scaricare i dati verso un PC.

## <span id="page-13-0"></span>2.2 PM50-D / PM50-D-20

Il principio di funzionamento del PM50-D o PM50-D-20 è molto simile al PM50, segue schema a blocchi.(Figura [2.2\)](#page-13-1)

Oltre ai componenti del PM50 il fratello maggiore è arricchito da un display,

<span id="page-13-1"></span>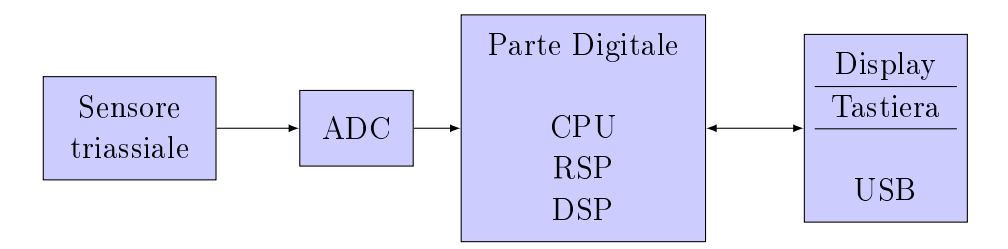

Figura 2.2: schema logico PM50-D e PM50-D-20

che gli permette la visualizzazione dei valori di campo, e da una tastiera adibita alla programmazione dello stesso.

# <span id="page-14-0"></span>Capitolo 3

# Uso e funzionamento PM50D / PM50D-20

### <span id="page-14-1"></span>3.1 Accensione

<span id="page-14-2"></span>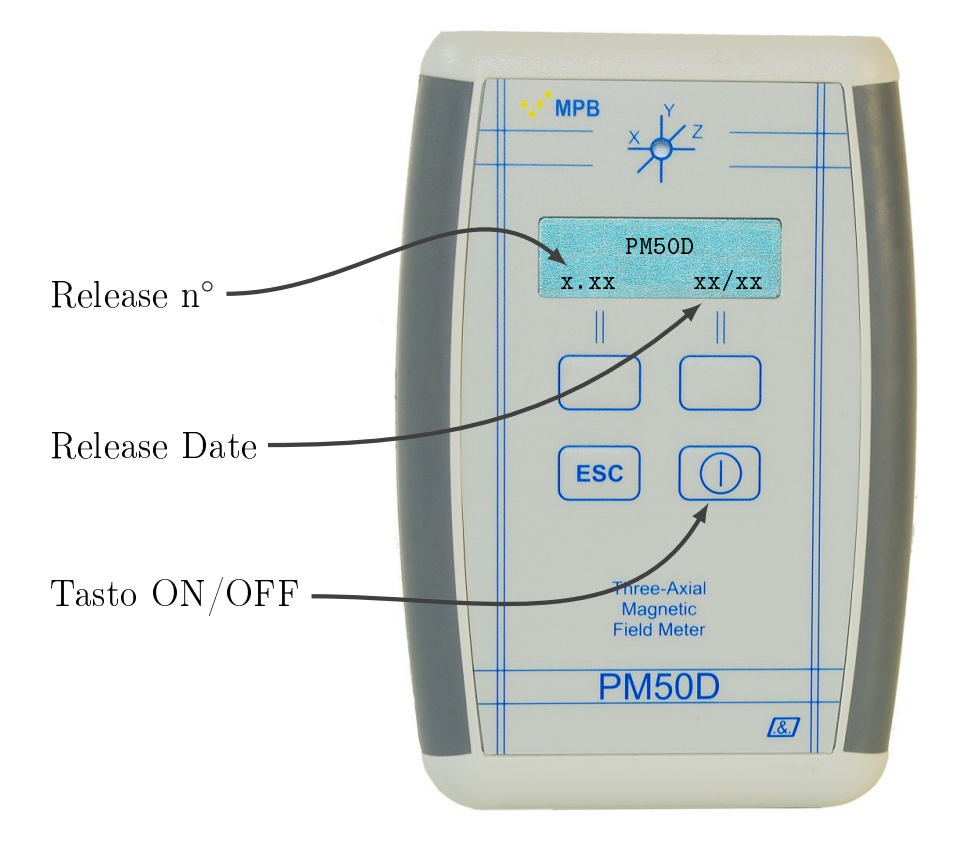

Figura 3.1: Accensione PM50D / PM50D-20

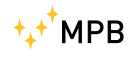

Il PM50D / PM50D-20 non necessita di alimentazione esterna; è sufficiente inserire 2 batterie tipo AA da 1,5V nell'apposito vano batterie posto sulla parte posteriore del dispositivo per iniziare ad utilizzare il PM50D / PM50D-20.

Premendo brevemente il tasto di ON/OFF sulla tastiera del PM50D / PM50D-20 si ottiene l'avvio del dispositivo, per lo spegnimento occorre tenere premuto lo stesso tasto di ON/OFF per almeno 4 secondi. All'accensione il display mostrerà la schermata riportata in Figura [3.1;](#page-14-2) sulla prima riga del display è riportato il modello dello strumento mentre sulla seconda riga sono riportate in ordine la release del rmware e la data di rilascio della release.

Trascorsi un paio di secondi apparirà la schermata di misura rappresentata in Figura [3.2,](#page-16-0) con l'ultimo setting impostato prima dello spegnimento. Il led di stato dopo l'accensione inizierà a lampeggiare verde ad indicare che lo strumento sta misurando correttamente ed è quindi pronto per la misura. Sul display verrà visualizzata la misura del campo magnetico espressa, per PM50D in  $\mu$ T o in  $\frac{A}{m}$ , per PM50D-20 in mT o in  $\frac{kA}{m}$ , a seconda dell'ultimo setting dello strumento; in particolare la prima riga del display indicherà il campo isotropico misurato mentre la seconda riga a seconda delle impostazioni salvate sul dispositivo mostrerà il valore rilevato rispettivamente dagli assi  $x,y$  e z, lo stato del dispositivo (filtro applicato, valore asse acquisito e stato della batteria), ora e data oppure può essere lasciata vuota.

### <span id="page-15-0"></span>3.2 Menu e Funzioni PM50D / PM50D-20

Premendo uno dei due tasti funzione si aprirà il menu rappresentato in Figura [3.3](#page-17-1) Il menu consente di impostare:

#### <span id="page-15-1"></span>3.2.1 Alarm

Il dispositivo è dotato di un allarme interno che viene attivato ogni qualvolta viene rilevato un campo magnetico superiore alla soglia di allarme preimpostata attivando un cicalino interno e cambiando il colore del led di stato in rosso fisso. Premendo uno dei tasti funzione si aprirà il menu principale composto da diversi sotto-menu; il primo sotto-menu che verrà mostrato è quello relativo all'attivazione/disattivazione della funzione Alarm, premendo il tasto funzione Change è possibile attivare l'allarme e quindi verrà visualizzata sul display la dicitura ON oppure disattivare l'allarme, in tal caso sul display verrà visualizzata la dicitura OFF Figura [3.4](#page-18-0)

#### <span id="page-15-2"></span>3.2.2 Threshold

la soglia di allarme il cui superamento comporta l'attivazione dello stesso può essere impostata dall'utente. Premendo uno dei tasti funzione si aprirà il menu

<span id="page-16-0"></span>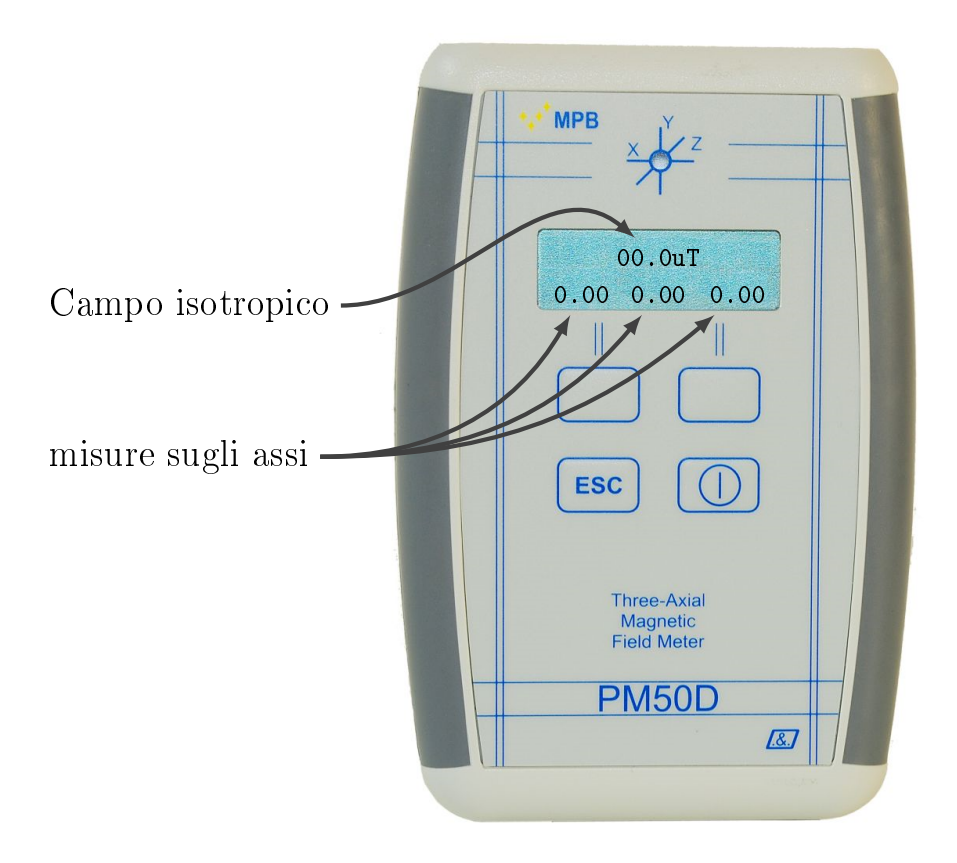

Figura 3.2: Schermata di misura

principale e verrà mostrato il sotto-menu "Alarm" (Figura [3.3\)](#page-17-1), premendo il tasto funzione Next il dispositivo passerà al sotto-menu "Threshold" che consente di impostare la soglia di allarme. Per cambiare la soglia di allarme bisogna premere il tasto funzione Change; premendo il tasto funzione Change il dispositivo consentirà di incrementare o decrementare il livello della soglia di allarme, la schermata che si presenterà è riportata in Figura [3.5.](#page-19-1)

Premendo il tasto funzione up è possibile incrementare la soglia di allarme mentre premendo il tasto funzione down si decrementa la soglia di allarme (Figura [3.6\)](#page-20-1).

Per PM50D gli step sono di  $1\mu$ T, per PM50D-20 gli step sono di 0.1mT; ogni qualvolta verrà premuto il tasto funzione UP oppure il tasto funzione DOWN la soglia di threshold verrà incrementata o decrementata di uno step. Il valore minimo della soglia che può essere impostato è di  $1\mu$ T per PM50D e di 0.1mT per PM50D-20. É sconsigliato impostare una soglia di allarme di 0 T in quanto il dispositivo, con allarme attivo, ci indicherebbe sempre che la soglia di allarme è stata superata; il valore massimo della soglia di allarme che può essere impostato è invece di 500 $\mu$ T per PM50D e di 20.0mT per PM50D-20. Una volta raggiunta la soglia di allarme desiderata premendo il tasto ESC il dispositivo memorizzerà la

<span id="page-17-1"></span>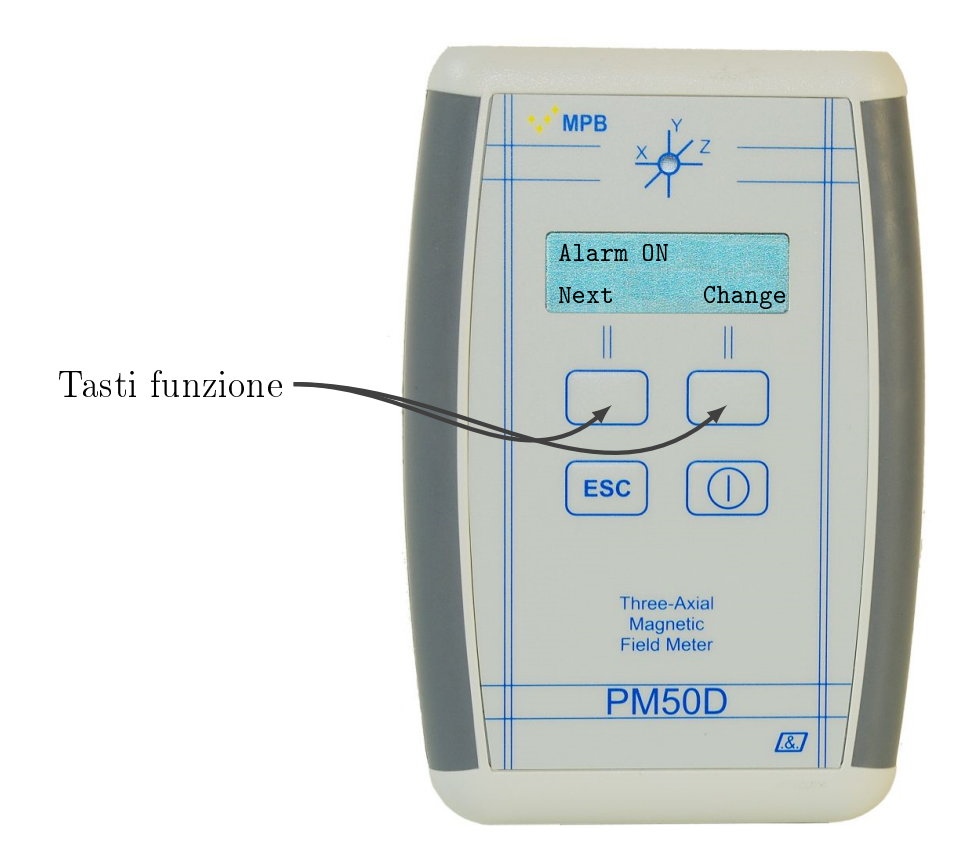

Figura 3.3: menu (alla schermata "allarme")

soglia di allarme, in alternativa se non si preme nessun tasto dopo alcuni secondi il dispositivo tornerà sulla sua schermata principale salvando in automatico la soglia di allarme.

#### <span id="page-17-0"></span>3.2.3 Line2

Il dispositivo consente di cambiare il "campo" visualizzato sulla seconda linea del display. Premendo uno dei tasti funzione si aprirà il menu del dispositivo e verrà visualizzato il sotto-menu Alarm (Figura [3.3\)](#page-17-1), per accedere al sotto-menu Line2 bisogna premere il tasto funzione Next fin quando sul display non si presenterà la schermata riportata in Figura [3.7,](#page-20-2) è possibile a questo punto impostare come campo da visualizzare sulla linea 2:

X,Y,Z: il campo magnetico rilevato rispettivamente lungo gli assi x, y e z. Se il campo impostato è differente da "Line2: X, Y, Z" bisogna premere il tasto funzione Change fino a visualizzare sulla prima riga del display "Line2: X, Y, Z"; premendo sul tasto ESC l'impostazione verrà salvata, in alternativa se non si preme nessun tasto dopo alcuni secondi lo strumento salverà in au-

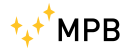

<span id="page-18-0"></span>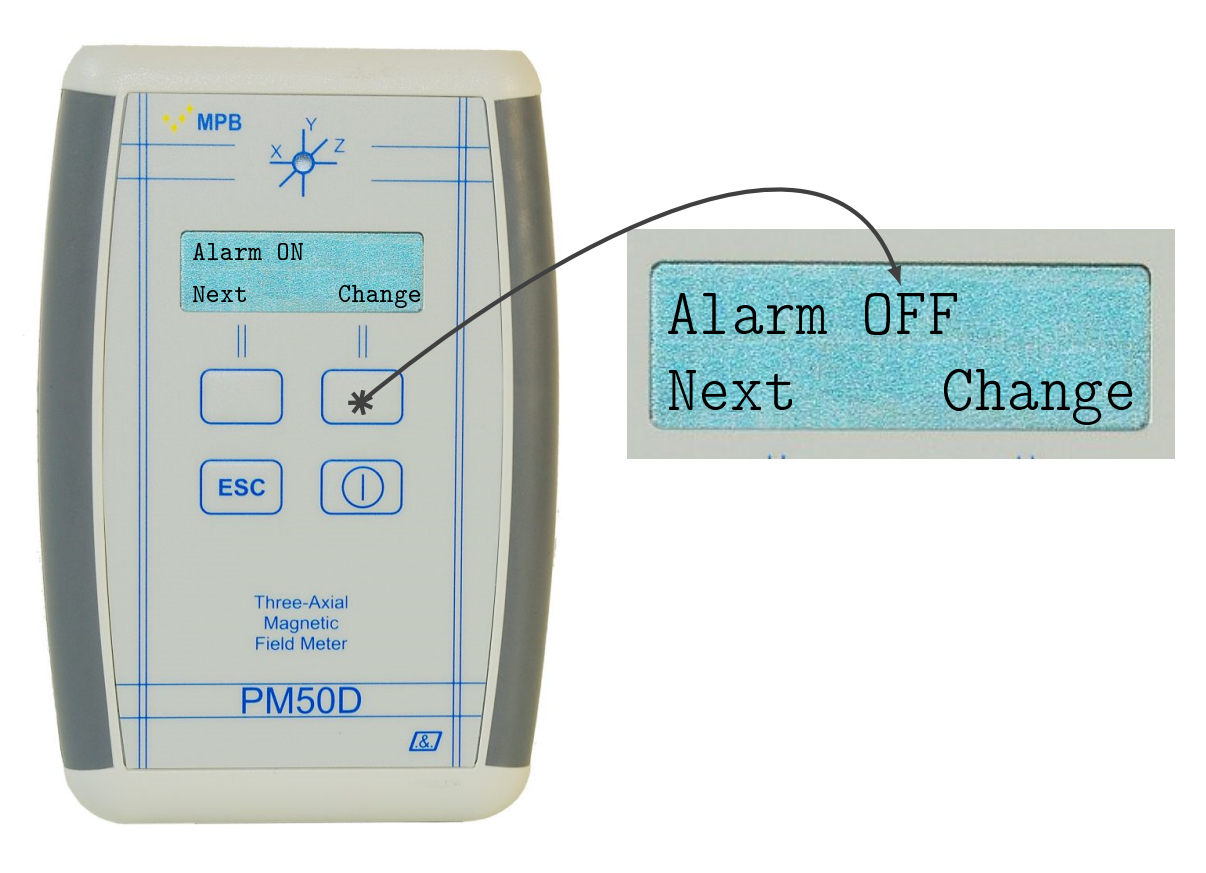

Figura 3.4: Attivazione e disattivazione "allarme"

tomatico l'impostazione e tornerà sulla schermata principale. Sulla seconda linea del display adesso è riportato il campo impostato (Figura [3.7\(](#page-20-2)a)).

- Status: in ordine il filtro impostato, l'asse lungo il quale il dispositivo sta effettuando la misura, lo stato di carica delle batterie. Se il campo impostato è differente da "Line2: Status" bisogna premere il tasto funzione Change fino a visualizzare sulla prima linea del display "Line2: Status"; premendo sul tasto ESC l'impostazione verrà salvata, in alternativa se non si preme nessun tasto dopo alcuni secondi lo strumento salverà in automatico l'impostazione e tornerà sulla schermata principale. Sulla seconda linea del display adesso è riportato il campo impostato (Figura [3.7\(](#page-20-2)b)).
- Clock: in ordine l'ora (hh.mm.ss) e la data (DD.MM). Se il campo impostato è differente da "Line2: Clock" bisogna premere il tasto funzione Change fino a visualizzare sulla prima linea del display "Line2: Clock"; premendo sul tasto ESC l'impostazione verrà salvata, in alternativa se non si preme nessun tasto dopo alcuni secondi lo strumento salverà in automatico l'impostazione e tornerà sulla schermata principale. Sulla seconda linea del display adesso è riportato il campo impostato (Figura [3.7\(](#page-20-2)c)).

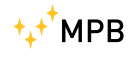

<span id="page-19-1"></span>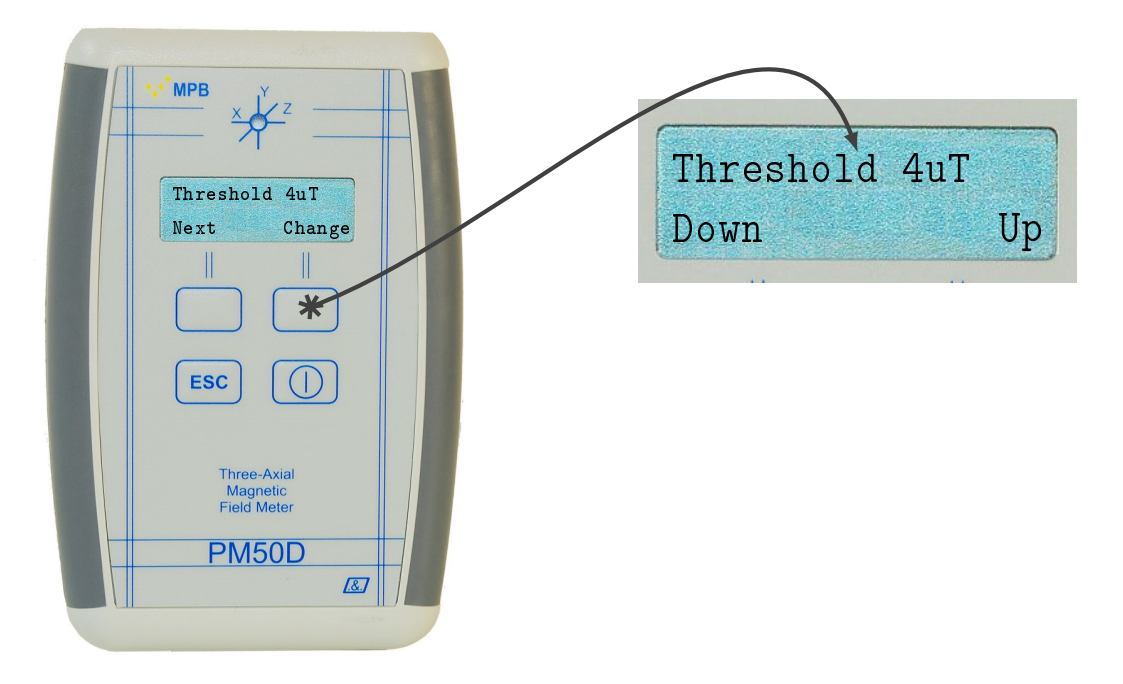

Figura 3.5: Menu "Threshold"

None: nessun campo visualizzato sulla linea 2. Se il campo impostato è dierente da "Line2: None" bisogna premere il tasto funzione Change fino a visualizzare sulla prima linea del display "Line2: None"; premendo sul tasto ESC l'impostazione verrà salvata, in alternativa se non si preme nessun tasto dopo alcuni secondi lo strumento salverà in automatico l'impostazione e tornerà sulla schermata principale. Sulla seconda linea del display adesso è riportato il campo impostato (Figura [3.7\(](#page-20-2)d)).

#### <span id="page-19-0"></span>3.2.4 Unit

le misure effettuate possono essere espresse, per PM50D, in  $\mu$ T o in alternativa in  $\frac{A}{m}$ , mentre per PM50D-20 posso essere espresse in mT o in alternativa in  $\frac{kA}{m}$ . Premendo uno dei tasti funzione si aprirà il menu del dispositivo e verrà visualizzato il sotto-menu Alarm (Figura [3.3\)](#page-17-1), per accedere al sotto-menu Unit bisogna premere il tasto funzione Next fin quando sul display non si presenterà la schermata riportata in Figura [3.8.](#page-21-0) Premendo il tasto funzione Change è possibile cambiare l'unità di misura. Premendo il tasto ESC l'unità di misura verrà salvata, in alternativa se non si preme nessun tasto dopo alcuni secondi lo strumento salverà in automatico l'unità di misura e tornerà sulla schermata principale.

<span id="page-20-1"></span>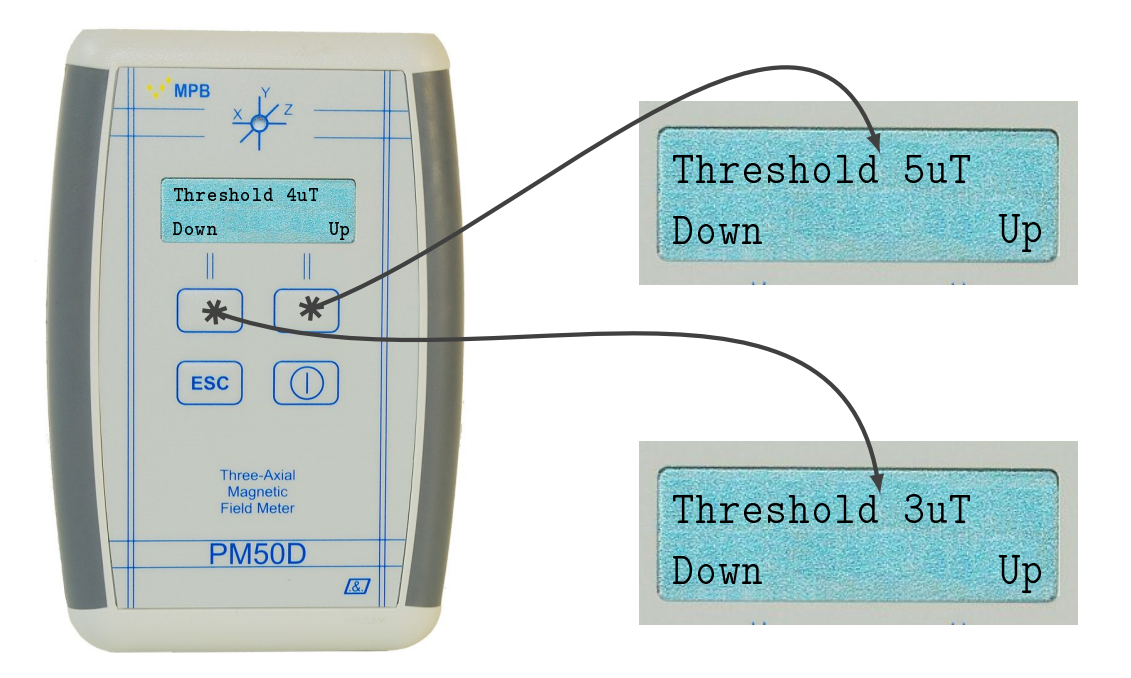

Figura 3.6: Configurazione "Threshold"

<span id="page-20-2"></span>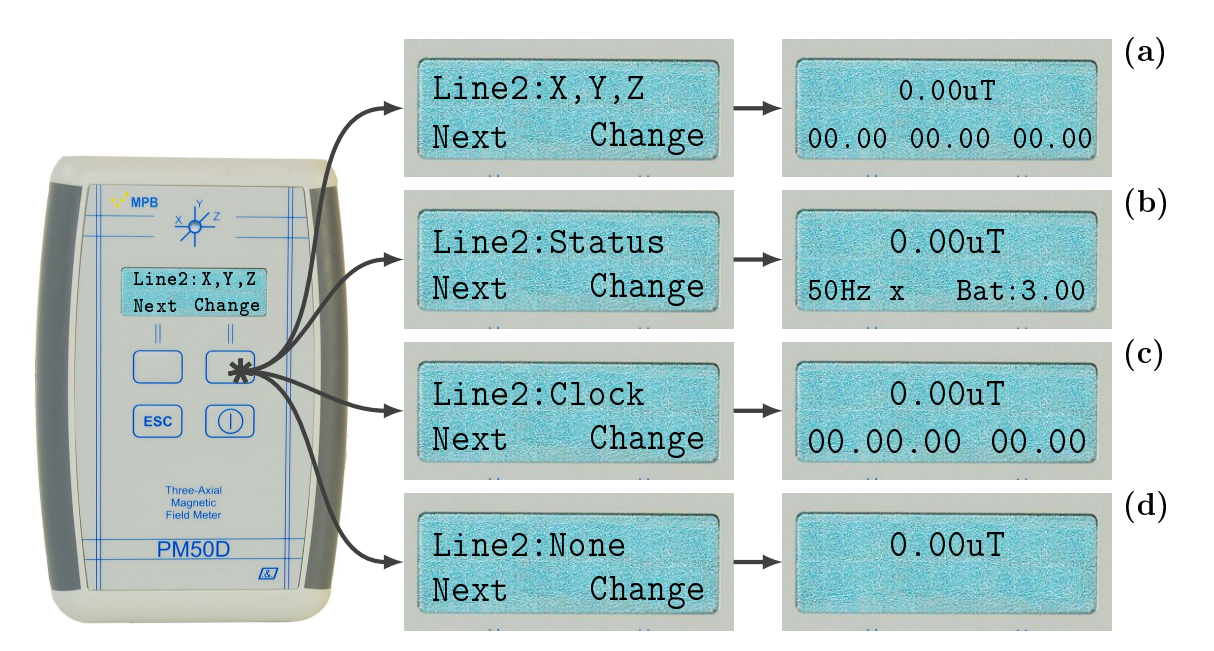

<span id="page-20-0"></span>Figura 3.7: Configurazione "Line 2"

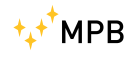

<span id="page-21-0"></span>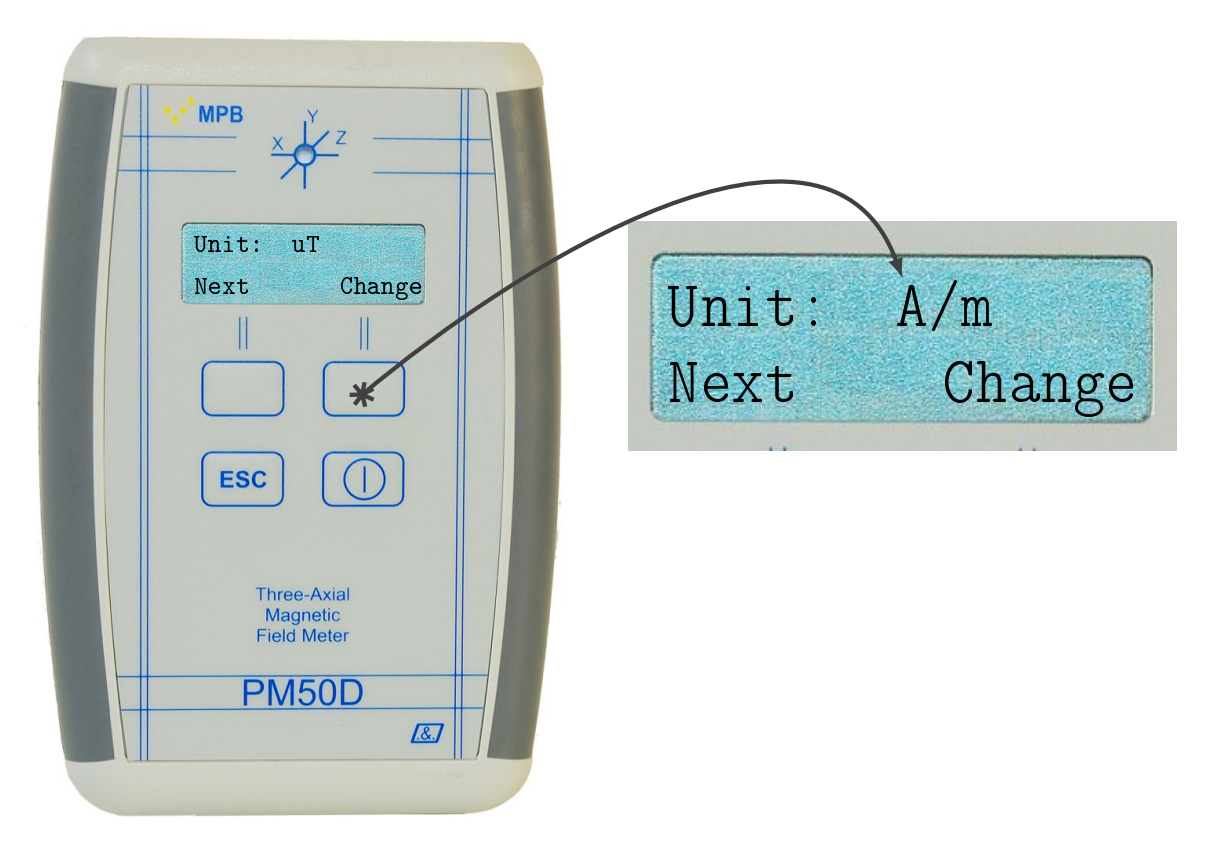

Figura 3.8: Sotto-Menu "Unit"

#### 3.2.5 AutoOFF

È possibile scegliere se mantenere sempre acceso il dispositivo oppure programmare lo spegnimento dopo 20 o 60 minuti. Premendo uno dei tasti funzione si aprirà il menu del dispositivo e verrà visualizzato il sotto-menu Alarm (Figura [3.3\)](#page-17-1), per accedere al sotto-menu AutoOFF bisogna premere il tasto funzione Next fin quando sul display non si presenterà la schermata riportata in Figura [3.9.](#page-22-0) Premendo il tasto funzione Change è possibile scegliere tra:

- Disabled: l'autospegnimento è disabilitato, lo strumento deve essere spento dall'operatore. Se il valore impostato è differente da "AutoOff disabled" bisogna premere il tasto funzione Change fino a visualizzare sulla prima linea del display "AutoOFF disabled" (Figura [3.9\)](#page-22-0); premendo sul tasto ESC l'impostazione verrà salvata, in alternativa se non si preme nessun tasto dopo alcuni secondi lo strumento salverà in automatico l'impostazione e tornerà sulla schermata principale.
- 20 min: il dispositivo è programmato per spegnersi dopo 20min se l'operatore non effettua nessun tipo di operazione sulla tastiera. Se il valore impostato è differente da "AutoOff 20min" bisogna premere il tasto funzione

<span id="page-22-0"></span>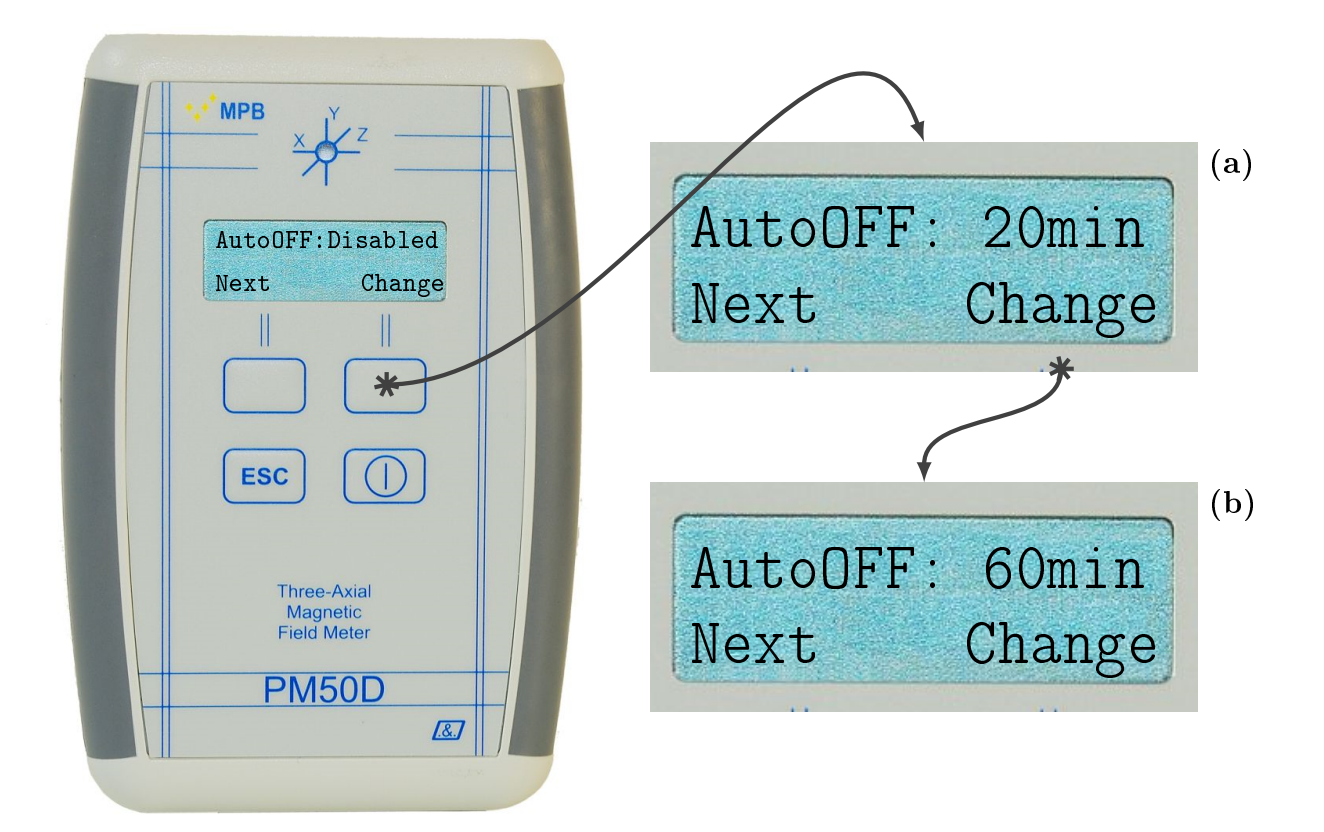

Figura 3.9: Sotto-Menu "AutoOff"

Change fino a visualizzare sulla prima linea del display "AutoOFF 20min" (Figura [3.9\(](#page-22-0)a)); premendo sul tasto ESC l'impostazione verrà salvata, in alternativa se non si preme nessun tasto dopo alcuni secondi lo strumento salverà in automatico l'impostazione e tornerà sulla schermata principale.

60 min: il dispositivo è programmato per spegnersi dopo 60min se l'operatore non effettua nessun tipo di operazione sulla tastiera. Se il valore impostato è differente da "AutoOff 60min" bisogna premere il tasto funzione Change fino a visualizzare sulla prima linea del display "AutoOFF 60min" (Figura [3.9\(](#page-22-0)b)); premendo sul tasto ESC l'impostazione verrà salvata, in alternativa se non si preme nessun tasto dopo alcuni secondi lo strumento salverà in automatico l'impostazione e tornerà sulla schermata principale.

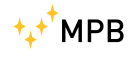

#### <span id="page-23-0"></span>3.2.6 Mode

il dispositivo consente di scegliere tra tre filtri con cui effettuare le misure, un filtro a 50Hz, 50Hz+Harm (cioè le frequenze armoniche sui 50Hz) e il filtro full band. Premendo uno dei tasti funzione si aprirà il menu del dispositivo e verrà visualizzato il sotto-menu Alarm (Figura [3.3\)](#page-17-1), per accedere al sotto-menu Mode bisogna premere il tasto funzione Next fin quando sul display non si presenterà la schermata riportata in Figura [3.10.](#page-23-1) Premendo il tasto funzione Change è possibile scegliere tra:

<span id="page-23-1"></span>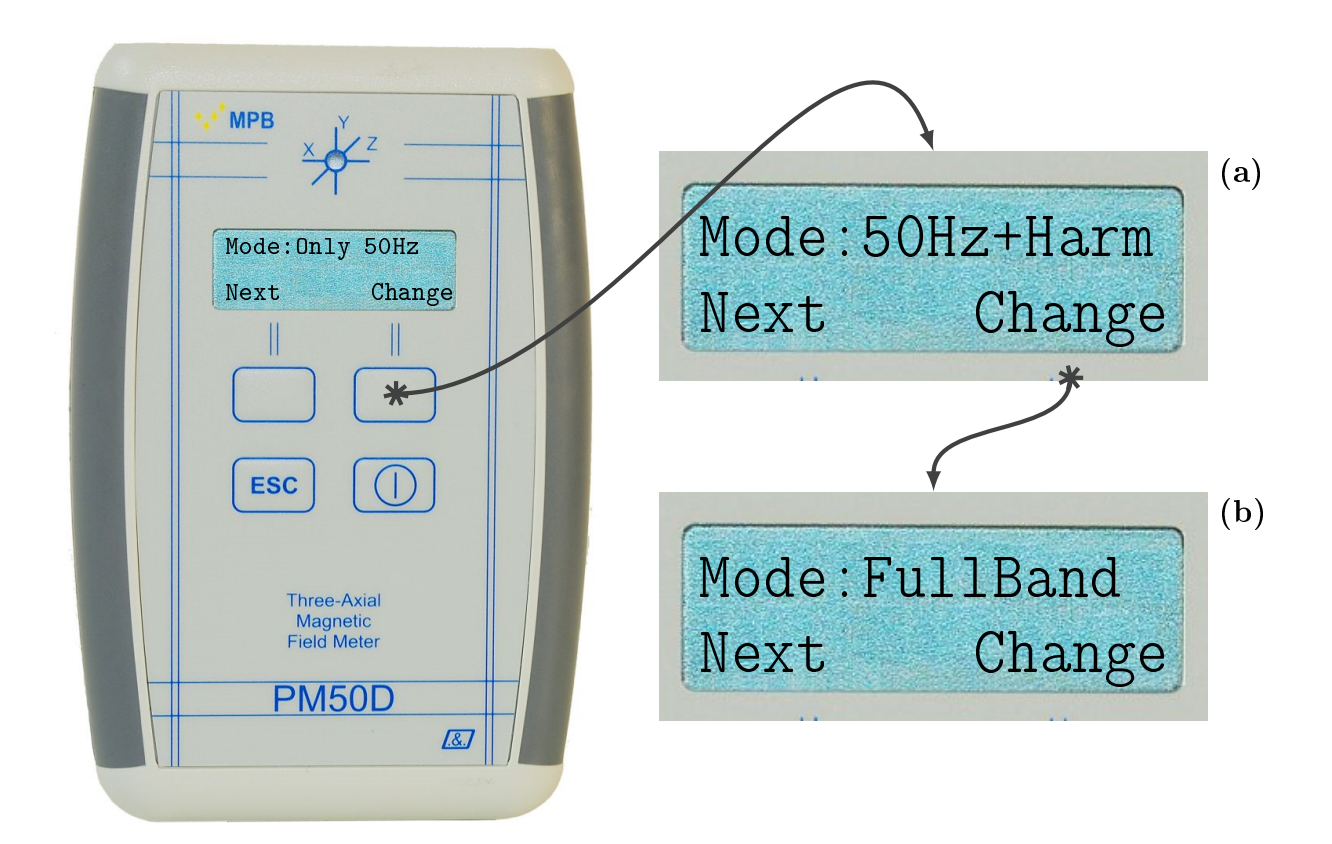

Figura 3.10: Sotto-Menu "Mode"

Only 50Hz: la misura restituita è relativa alla sola componente armonica alla frequenza di 50Hz. Se il valore impostato è differente da "Mode: Only 50Hz" bisogna premere il tasto funzione Change fino a visualizzare sulla prima linea del display "Mode: Only  $50Hz$ " (Figura [3.10\)](#page-23-1); premendo sul tasto ESC l'impostazione verrà salvata, in alternativa se non si preme nessun tasto dopo alcuni secondi lo strumento salverà in automatico l'impostazione e tornerà sulla schermata principale.

- $50Hz+Harm$ : la misura restituita è relativa al segnale alla frequenza di 50Hz e le relative armoniche all'interno del range di frequenza di funzionamento del dispositivo; il valore letto è il risultato della somma quadratica del segnale a 50Hz e tutte le sue armoniche. Se il valore impostato è differente da "Mode:  $50Hz+Harm$ " bisogna premere il tasto funzione Change fino a visualizzare sulla prima linea del display "Mode:  $50Hz + Harm$ " (Figura [3.10\(](#page-23-1)a)); premendo sul tasto ESC l'impostazione verrà salvata, in alternativa se non si preme nessun tasto dopo alcuni secondi lo strumento salverà in automatico l'impostazione e tornerà sulla schermata principale.
- Full Band: la misura restituita è relativa a tutte le armoniche presenti all'interno del range di frequenza di funzionamento del dispositivo; il valore letto è il risultato della somma quadratica dei singoli contributi di tutte le armoniche presenti. Se il valore impostato è differente da "Mode: Full Band" bisogna premere il tasto funzione Change fino a visualizzare sulla prima linea del display "Mode: Full Band" (Figura [3.10\(](#page-23-1)b)); premendo sul tasto ESC l'impostazione verrà salvata, in alternativa se non si preme nessun tasto dopo alcuni secondi lo strumento salverà in automatico l'impostazione e tornerà sulla schermata principale.

#### <span id="page-24-0"></span>3.2.7 Logger

oltre a fornire una misura del campo rilevato in tempo reale e visualizzarla sul display, il dispositivo è in grado di acquisire e memorizzare internamente in automatico le misure; la frequenza con cui le misure vengono acquisite e memorizzate può essere impostata. Premendo uno dei tasti funzione si aprirà il menu del dispositivo e verrà visualizzato il sotto-menu Alarm (Figura [3.3\)](#page-17-1), per accedere al sotto-menu LOGGER bisogna premere il tasto funzione Next fin quando sul display non si presenterà la schermata riportata in Figura [3.11.](#page-25-0) Premendo il tasto funzione Change è possibile scegliere tra:

- 5 s: in modalità data logger il dispositivo acquisisce e memorizza il valore di campo rilevato ogni 5 secondi. Se il valore impostato è differente da "LOG-GER 5 s" bisogna premere il tasto funzione Change fino a visualizzare sulla prima linea del display "LOGGER  $5 s$ " (Figura [3.11\)](#page-25-0); premendo sul tasto ESC l'impostazione verrà salvata, in alternativa se non si preme nessun tasto dopo alcuni secondi lo strumento salverà in automatico l'impostazione e tornerà sulla schermata principale.
- 10 s: in modalità data logger il dispositivo acquisisce e memorizza il valore di campo rilevato ogni 10 secondi. Se il valore impostato è differente da "LOG-GER 10 s" bisogna premere il tasto funzione Change fino a visualizzare sulla prima linea del display "LOGGER 10 s" (Figura [3.11\(](#page-25-0)a)); premendo sul tasto ESC l'impostazione verrà salvata, in alternativa se non si preme nessun

<span id="page-25-0"></span>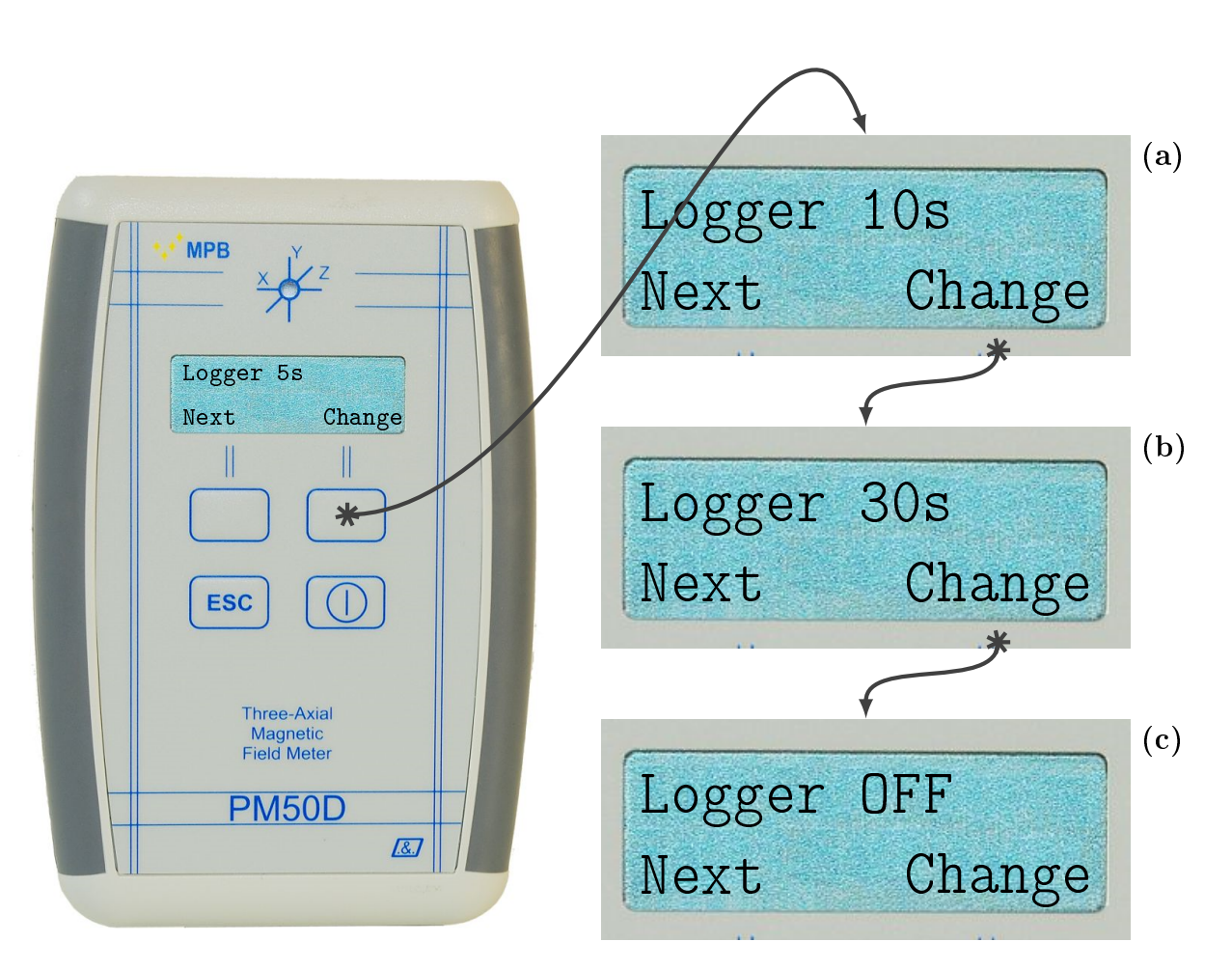

Figura 3.11: Sotto-Menu "Logger"

tasto dopo alcuni secondi lo strumento salverà in automatico l'impostazione e tornerà sulla schermata principale.

- 30 s: in modalità data logger il dispositivo acquisisce e memorizza il valore di campo rilevato ogni 30 secondi. Se il valore impostato è differente da "LOG-GER 30 s" bisogna premere il tasto funzione Change fino a visualizzare sulla prima linea del display "LOGGER 30 s" (Figura [3.11\(](#page-25-0)b)); premendo sul tasto ESC l'impostazione verrà salvata, in alternativa se non si preme nessun tasto dopo alcuni secondi lo strumento salverà in automatico l'impostazione e tornerà sulla schermata principale.
- Off: è possibile disabilitare la modalità di acquisizione data logger. Se il valore

impostato è differente da "LOGGER Off" bisogna premere il tasto funzione Change fino a visualizzare sulla prima linea del display "LOGGER Off" (Figura [3.11\(](#page-25-0)c)); premendo sul tasto ESC l'impostazione verrà salvata, in alternativa se non si preme nessun tasto dopo alcuni secondi lo strumento salverà in automatico l'impostazione e tornerà sulla schermata principale.

#### <span id="page-26-0"></span>3.2.8 LOG Time

stabilita la frequenza con la quale il dispositivo deve acquisire misure in automatico è possibile impostare l'intervallo temporale all'interno del quale deve memorizzare i valori acquisiti. Premendo uno dei tasti funzione si aprirà il menu del dispositivo e verrà visualizzato il sotto-menu Alarm (Figura [3.3\)](#page-17-1), per accedere al sotto-menu LOG Time bisogna premere il tasto funzione Next fin quando sul display non si presenterà la schermata riportata in Figura [3.12.](#page-27-0) Premendo il tasto funzione Change è possibile scegliere tra:

- 8hours: impostata la frequenza di acquisizione delle misure (LOGGER) il dispositivo memorizzerà le misure rilevate per 8 ore con la frequenza di acquisizione prescelta. Se il valore impostato è differente da "LOG Time 8H" bisogna premere il tasto funzione Change fino a visualizzare sulla prima linea del display "LOG Time 8H" (Figura [3.12\)](#page-27-0); premendo sul tasto  $\text{ESC}$ l'impostazione verrà salvata, in alternativa se non si preme nessun tasto dopo alcuni secondi lo strumento salverà in automatico l'impostazione e tornerà sulla schermata principale.
- 12hours: impostata la frequenza di acquisizione delle misure (LOGGER) il dispositivo memorizzerà le misure rilevate per 12 ore con la frequenza di acquisizione prescelta. Se il valore impostato è differente da "LOG Time" 12H" bisogna premere il tasto funzione Change fino a visualizzare sulla prima linea del display "LOG Time  $12H$ " (Figura [3.12\(](#page-27-0)a)); premendo sul tasto ESC l'impostazione verrà salvata, in alternativa se non si preme nessun tasto dopo alcuni secondi lo strumento salverà in automatico l'impostazione e tornerà sulla schermata principale.
- 24hours: impostata la frequenza di acquisizione delle misure (LOGGER) il dispositivo memorizzerà le misure rilevate per 24 ore con la frequenza di acquisizione prescelta. Se il valore impostato è differente da "LOG Time 24H" bisogna premere il tasto funzione Change fino a visualizzare sulla prima linea del display "LOG Time  $24H$ " (Figura [3.12\(](#page-27-0)b)); premendo sul tasto ESC l'impostazione verrà salvata, in alternativa se non si preme nessun tasto dopo alcuni secondi lo strumento salverà in automatico l'impostazione e tornerà sulla schermata principale.
- 7days: funzione è utilizzabile per la sola versione PM50D e non per i dispositivi PM50D-20;

<span id="page-27-0"></span>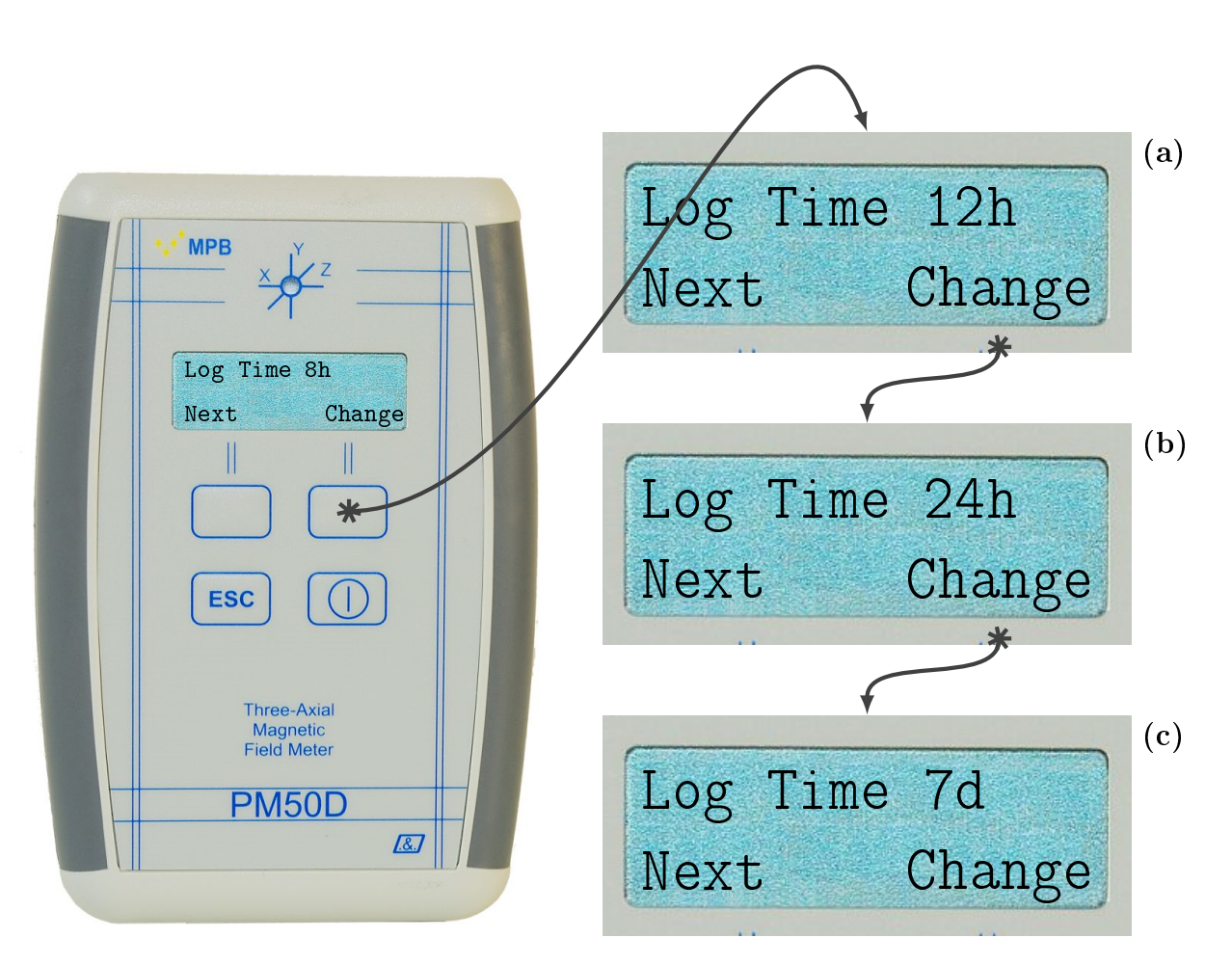

Figura 3.12: Sotto-Menu "Log Time"

impostata la frequenza di acquisizione delle misure (LOGGER) il dispositivo memorizzerà le misure rilevate per 7 giorni con la frequenza di acquisizione prescelta. Se il valore impostato è differente da "LOG Time 7 d" bisogna premere il tasto funzione Change fino a visualizzare sulla prima linea del display "LOG Time 7 d" (Figura 3.12 $(c)$ ); premendo sul tasto ESC l'impostazione verrà salvata, in alternativa se non si preme nessun tasto dopo alcuni secondi lo strumento salverà in automatico l'impostazione e tornerà sulla schermata principale.

#### <span id="page-28-0"></span>3.2.9 Contrast

É possibile cambiare il contrasto del display del dispositivo. Premendo uno dei tasti funzione si aprirà il menu del dispositivo e verrà visualizzato il sotto-menu Alarm (Figura [3.3\)](#page-17-1), per accedere al sotto-menu Contrast bisogna premere il tasto funzione Next fin quando sul display non si presenterà la schermata riportata in Figura [3.13.](#page-28-2) Per cambiare il contrasto bisogna premere il tasto funzione Change; il dispositivo consentirà di aumentare o diminuire il contrasto. Il contrasto va da

<span id="page-28-2"></span>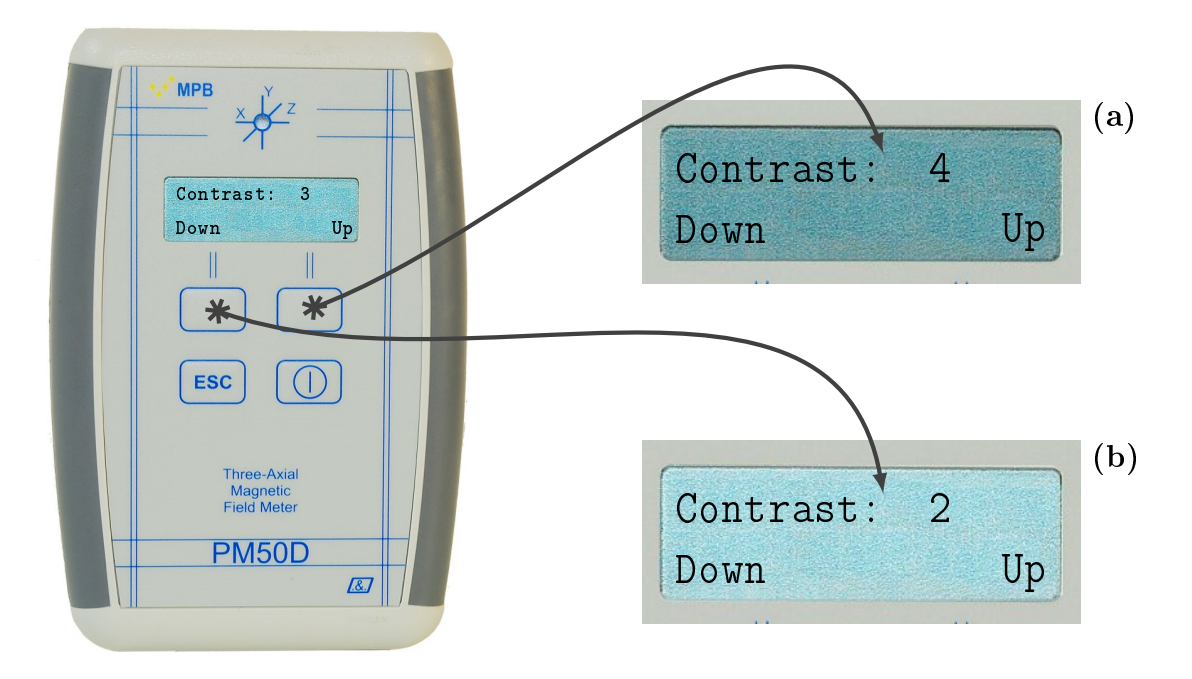

Figura 3.13: Configurazione "Contrast"

un minimo di 1 ad un massimo di 7. Premendo il tasto funzione Up è possibile aumentare il contrasto (Figura [3.13\(](#page-28-2)a)) mentre premendo il tasto funzione Down si diminuisce il contrasto (Figura [3.13\(](#page-28-2)b)).

#### <span id="page-28-1"></span>3.2.10 Date & Time

É possibile impostare data ed ora del dispositivo; questa opzione è molto utile in quanto in modalità data logger il PM50D assocerà data ed ora alle misure acquisite e memorizzate. Premendo uno dei tasti funzione si aprirà il menu del dispositivo e verrà visualizzato il sotto-menu Alarm (Figura [3.3\)](#page-17-1), per accedere al sotto-menu DATE  $&$  TIME bisogna premere il tasto funzione Next fin quando sul display non si presenterà la schermata riportata in Figura [3.14.](#page-29-0)

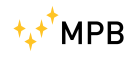

<span id="page-29-0"></span>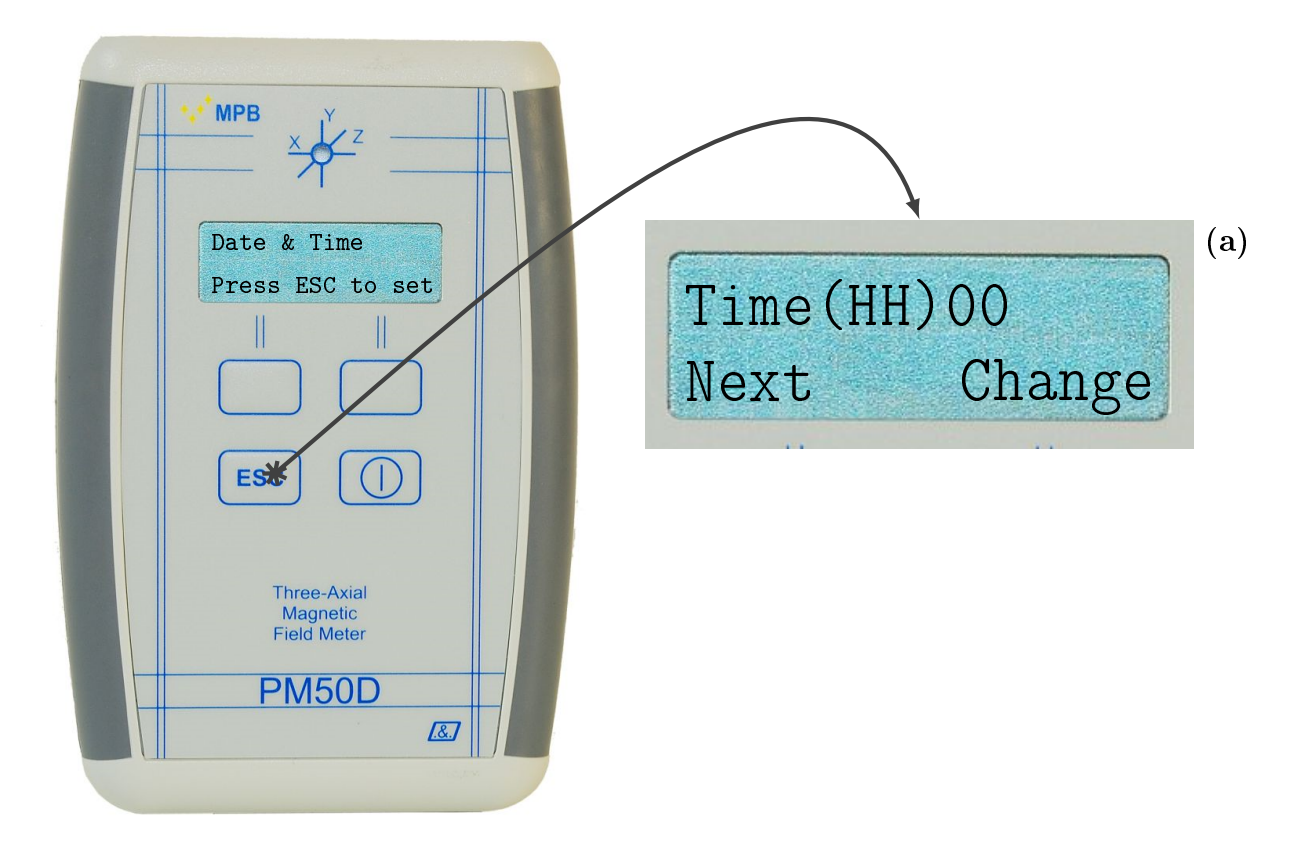

Figura 3.14: Sotto-Menu "Date & Time"

Premendo il tasto ESC si accede alla schermata che consente di impostare data ed ora (Figura [3.14\(](#page-29-0)a)):

- Impostazione ora: premendo il tasto funzione Change il contatore delle ore verrà incrementato ( 1 ora per volta), il formato è 24 ore; si va dalla mezzanotte (00) alle ore 23.
- Impostazione minuti: premendo il tasto funzione Next si passa alla schermata che consente di impostare i minuti, premendo il tasto funzione Change il contatore dei minuti verrà incrementato ( 1 minuto per volta).
- Impostazione anno: premendo il tasto funzione Next si passa alla schermata che consente di impostare l'anno, premendo il tasto funzione Change il contatore dell'anno verrà incrementato (1 anno per volta).
- Impostazione mese: premendo il tasto funzione Next si passa alla schermata che consente di impostare il mese, premendo il tasto funzione Change il contatore del mese verrà incrementato (1 mese per volta).

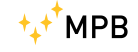

Impostazione giorno: premendo il tasto funzione Next si passa alla schermata che consente di impostare il giorno, premendo il tasto funzione Change il contatore dei giorni verrà incrementato (1 giorno per volta).

Una volta impostato uno dei campi tra ora, minuti, anno, mese, giorno se si preme il tasto ESC l'impostazione verrà salvata, in alternativa se nessun tasto viene premuto per alcuni secondi il dispositivo salverà in automatico le impostazioni tornando alla schermata principale. La procedura di impostazione di data ed ora è riportata schematicamente inFigura [3.15:](#page-30-0)

<span id="page-30-0"></span>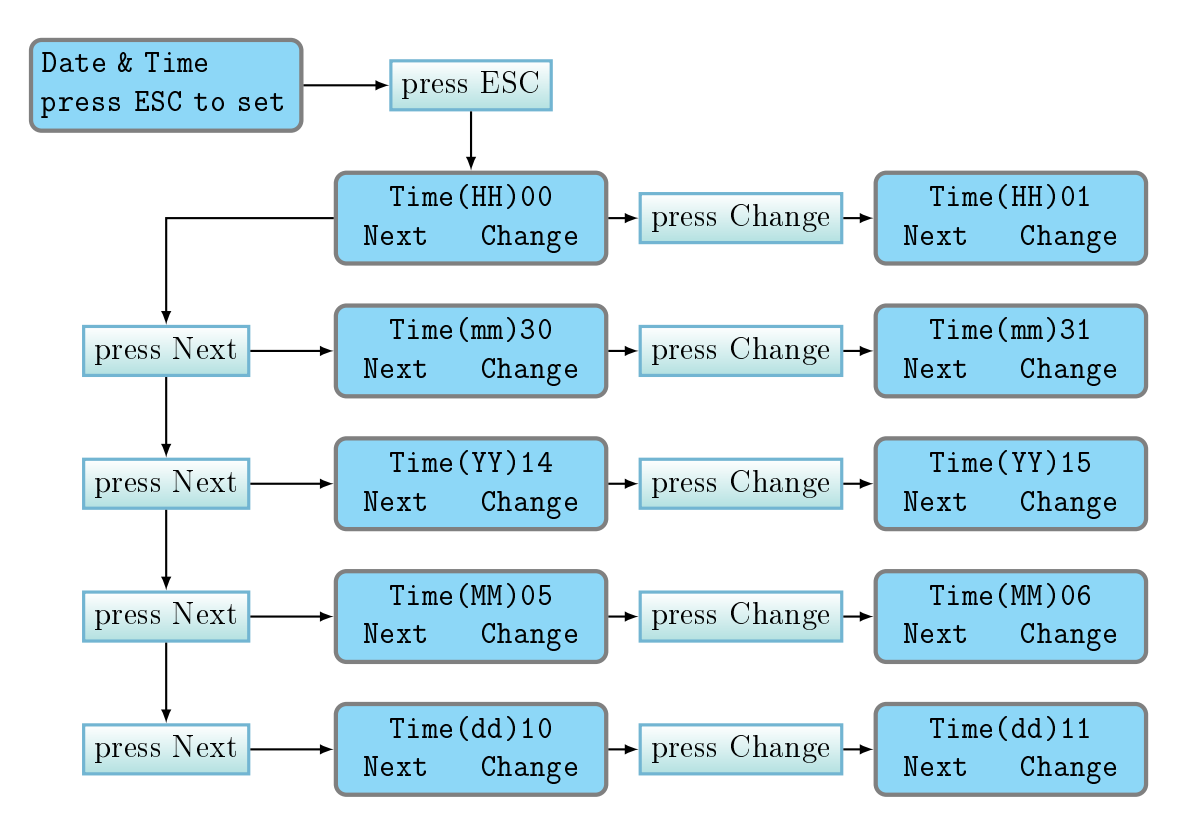

Figura 3.15: Schema di impostazioni "Date & Time"

- Ogni qualvolta si accede al menu se non viene premuto nessun tasto dopo alcuni secondi il dispositivo tornerà sulla sua schermata principale.
- Ogni qualvolta si effettua una modifica delle impostazioni del dispositivo bisogna premere il tasto ESC per salvare le modifiche effettuate.Se nessun tasto viene premuto dopo alcuni secondi il dispositivo salverà in automatico le impostazioni riportandosi sulla schermata principale.
- Quando viene modificata un impostazione del dispositivo se si effettua il salvataggio premendo il tasto funzione ESC quando verrà premuto di nuovo

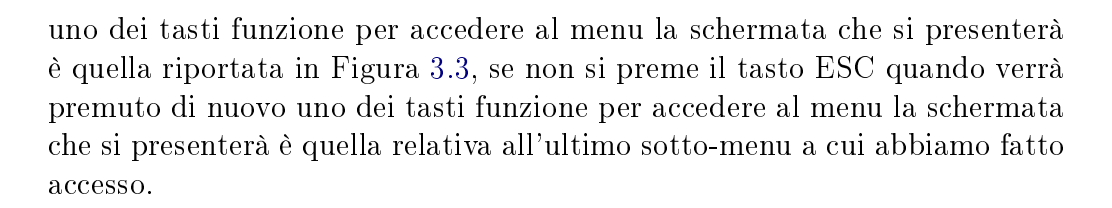

## <span id="page-31-0"></span>3.3 Modalità di acquisizione DATA LOGGER

Il dispositivo PM50D / PM50D-20 come vedremo nel paragrafo [3.4](#page-33-0) è abilitato ad effettuare misure real time del campo rilevato oppure in alternativa può essere programmato per acquisire e memorizzare i valori di campo rilevati nella propria memoria interna con una data frequenza di acquisizione all'interno di un arco di temporale entrambe impostati dall'utente. Per utilizzare il dispositivo in modalità DATA LOGGER bisogna come prima cosa impostare la frequenza di acquisizione (LOGGER) e l'arco temporale all'interno del quale acquisire misure (LOG Time), le modalità per impostare i due parametri sono riportate rispettivamente nei paragrafi [3.2.7](#page-24-0) e [3.2.8.](#page-26-0)

<span id="page-31-1"></span>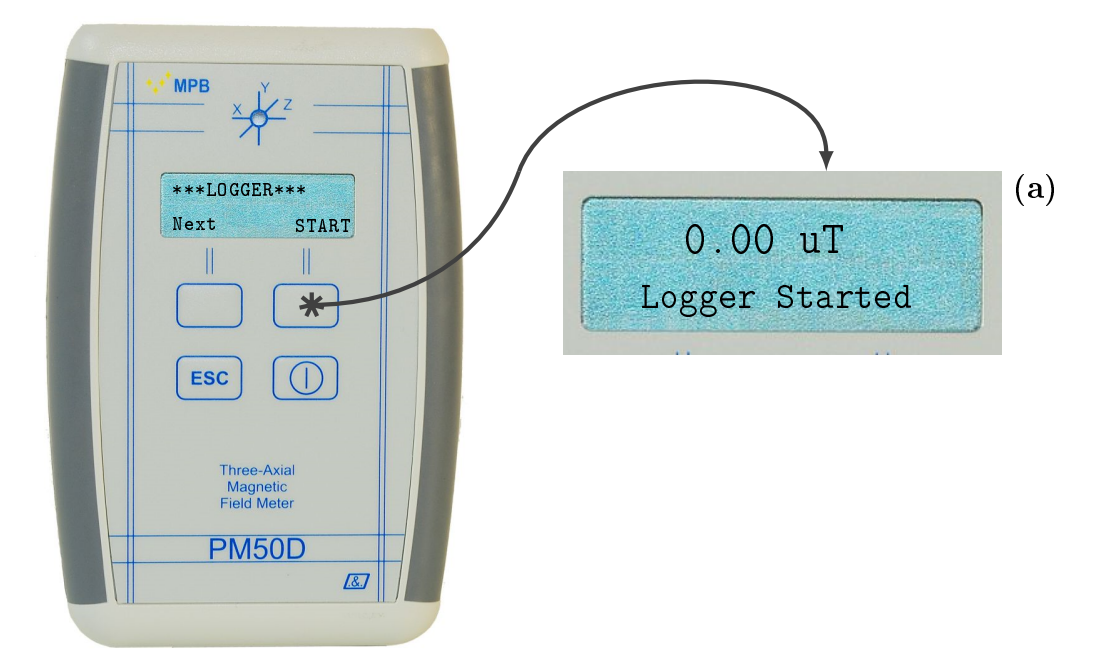

Figura 3.16: Schermata "\*LOGGER\*"

Impostati i parametri LOGGER e LOG Time, a partire da uno dei due sottomenu e quindi da una delle schermate riportate in gura [3.11](#page-25-0) o [3.12](#page-27-0) premendo il tasto ESC si presenterà la schermata riportata in Figura [3.16,](#page-31-1) premendo il tasto funzione Start la modalità di acquisizione verrà attivata, il dispositivo segnalerà che il data logger è stato avviato con la scritta Logger Started sulla linea 2 **MPB** 

del display (Figura [3.16\(](#page-31-1)a)), successivamente il dispositivo si porterà sulla sua schermata principale e non sarà possibile effettuare nessuna operazione a meno che non venga arrestata la modalità di acquisizione DATA LOGGER. In fase di acquisizione il LED di stato lampeggerà tre volte ogni qualvolta verrà acquisita una misura (quindi a seconda del LOGGER impostato ogni 5, 10 o 30 secondi) inoltre il campo isotropico misurato ( e quello di ogni singolo asse se si è scelto di visualizzare gli assi  $x, y \in \mathbb{Z}$  sulla seconda linea del display) visualizzato sul display si aggiornerà ad ogni acquisizione. Durante la fase di acquisizione dati sulla linea 2 del display comparirà la scritta "logger Running" (Figura [3.17\(](#page-32-0)a)) o time to next per acquisizione a 10 e 30 secondi (Figura [3.17\(](#page-32-0)b))

<span id="page-32-0"></span>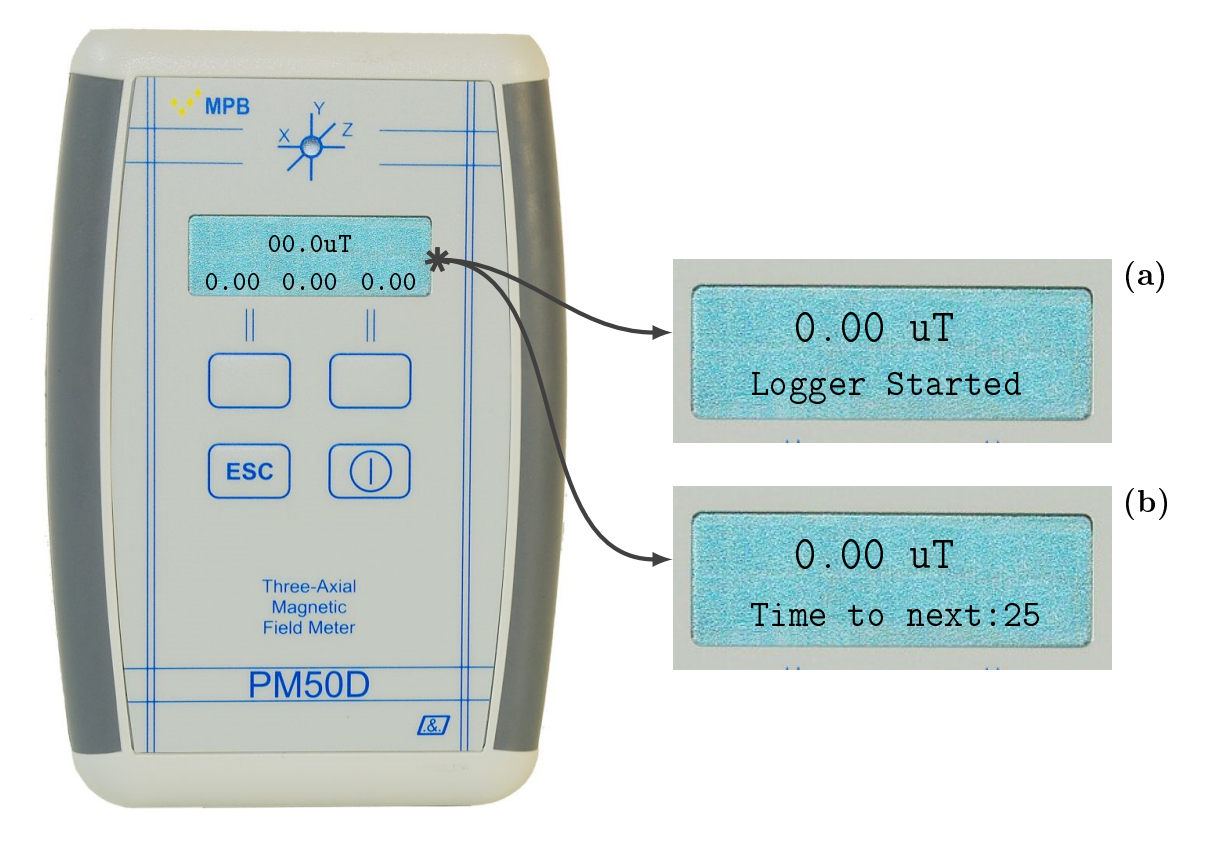

Figura 3.17: Schermata "\*LOGGER\*"

Per terminare l'acquisizione dati è necessario spegnere il dispositivo. Per poter visualizzare i dati acquisiti è necessario l'utilizzo del software PM50-PC (vedi Capitolo [5\)](#page-36-0); la procedura dettagliata per scaricare i dati su pc è descritta nel Capitolo [5.7](#page-46-0)

• In modalità di acquisizione DATA LOGGER il dispositivo acquisisce, memorizza le misure ed associa ai valori rilevati data ed ora; è buona norma quindi prima di avviare l'acquisizione in modalità DATA LOGGER verificare che data ed ora impostati siano corretti; per visualizzare data ed ora

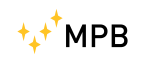

corrente impostare la visualizzazione dello STATUS del dispositivo sulla linea 2 del display (vedi paragrafo [3.2.3\)](#page-17-0), se data e/o ora non sono corretti reimpostare data e ora (vedi paragrafo [3.2.10\)](#page-28-1).

- Se il LOGGER è stato impostato su Off non sarà possibile avviare la modalità di acquisizione DATA LOGGER, bisogna quindi cambiare il campo LOGGER e scegliere se acquisire le misure ogni 5, 10 o 30 secondi.
- Quando viene terminata la modalità di acquisizione DATA LOGGER il campo LOGGER del dispositivo viene automaticamente impostato su Off.

## <span id="page-33-0"></span>3.4 Modalità di misura REAL TIME

Il display di cui dispone il dispositivo consente di effettuare misure in tempo reale. In condizioni di funzionamento normale, ossia quando il dispositivo non è in modalità di acquisizione DATA LOGGER, il PM50D restituisce sul display la misura istantanea del campo rilevato. Sulla prima riga del display è indicata la misura isotropica del campo rilevato espressa, per il modello PM50D, in  $\mu$ T oppure in  $\frac{A}{m}$  , mentre per il modello PM50D-20 in mT oppure in  $\frac{kA}{m}$  (è possibile cambiare l'unità di misura, vedi paragrafo [3.2.4\)](#page-19-0); è inoltre possibile visualizzare oltre alla misura isotropica anche il valore rilevato lungo gli assi  $x, y \in \mathcal{Z}$  impostando per la linea 2 del display la visualizzazione (vedi paragrafo [3.2.3\)](#page-17-0) degli assi x, y, e z (Figura [3.2\)](#page-16-0). In modalità di acquisizione LIVE il led lampeggia di colore verde ogni secondo.

## <span id="page-34-0"></span>Capitolo 4

## Uso e funzionamento PM50

Come per il PM50D il PM50 non necessita di alimentazione esterna; il PM50 è dotato di una batteria ricaricabile al litio che si ricarica collegando il dispositivo al PC. Il ciclo di ricarica completo ha una durata di 6 ore. Essendo il dispositivo PM50 sprovvisto di display non consente di effettuare misure in modalità LIVE, è consentita soltanto la modalità di acquisizione DATA LOGGER che non può essere impostata direttamente dal dispositivo essendo quest'ultimo sprovvisto di tastiera; il software PM50-PC (vedi Capitolo [4\)](#page-34-0) consente di impostare la modalità di acquisizione DATA LOGGER per il PM50 e di scaricare e memorizzare i dati acquisiti. Nel Capitolo [5.3](#page-41-0) verrà spiegato in maniera dettagliata l'uso e gestione del PM50 con il software PM50-PC.

• Prima di ogni utilizzo del PM50 è consigliato effettuare un ciclo di ricarica completo.

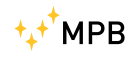

## <span id="page-36-0"></span>Capitolo 5

## Uso e funzionamento del software PM50 Manager

Il software PM50 Manager è il software di gestione dei dispositivi PM50 e PM50D che consente di:

- Impostare la modalità di acquisizione DATA LOGGER per entrambe i dispositivi.
- Scaricare e salvare i dati acquisiti in modalità DATA LOGGER.

#### <span id="page-36-1"></span>5.1 Installazione

Se non si dispone della chiave USB fornita insieme al dispositivo al momento dell'acquisto che contiene il file eseguibile del software PM50 Manager collegarsi al sito <http://www.gruppompb.com/> ed accedere alla sezione download. Nell'elenco degli strumenti relativi al produttore MPB portarsi sulla riga corrispondente al modello PM-50 e cliccare sul link che si trova sulla colonna software; si aprirà una finestra popup che chiede di inserire le credenziali, compilati tutti i campi cliccando sul pulsante download il software verrà scaricato e salvato sul PC.

Per installare il software sarà sufficiente eseguire il file PM50Manager\_ setup 32bit.exe o PM50Manager\_ setup\_ 64bit.exe in base alla versione di windows del dispositivo utilizzato. All'avvio del programma si aprirà la finestra mostrata in Figura [5.1.](#page-37-0)

Chiusi tutti i programmi in esecuzione cliccando sul tasto avanti e seguendo le istruzioni del programma si presenterà la schermata riportata in Figura [5.3\(a\)](#page-38-0) che indica il percorso in cui il software verrà installato. Se si desidera installare il programma in un percorso diverso da quello indicato cliccare sul tasto sfoglia e scegliere il percorso preferito.

Scelto il percorso preferito cliccare sul tasto avanti, si aprirà la finestra riportata in Figura  $5.3(b)$ . Cliccando sul tasto avanti si presenterà la finestra riportata

<span id="page-37-0"></span>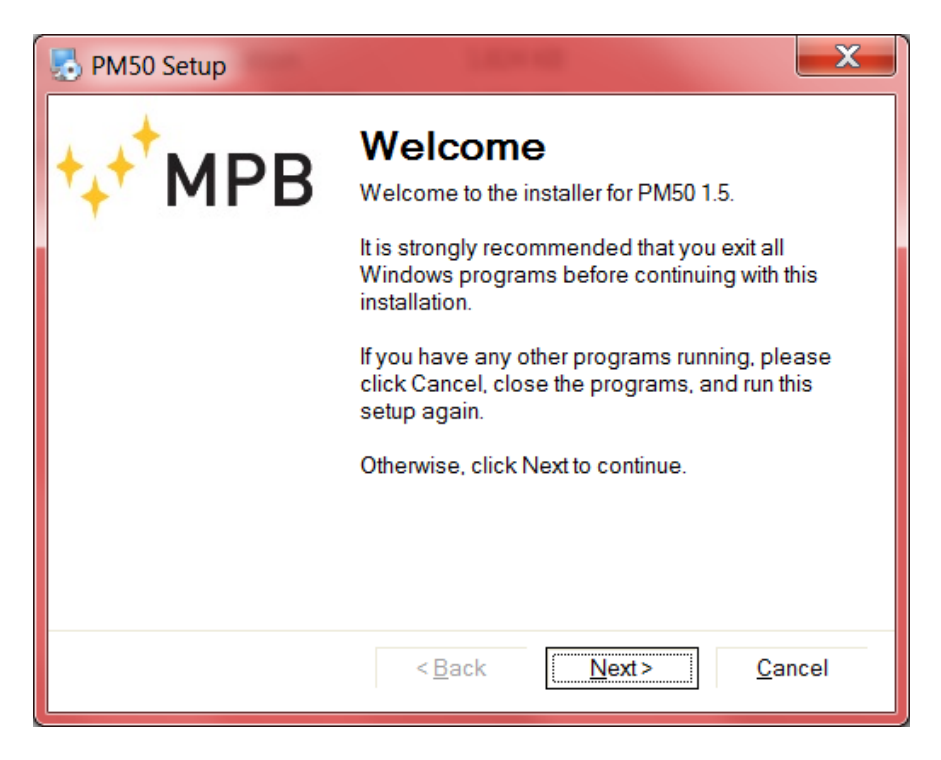

Figura 5.1: Installer PM50 Manager

in Figura [5.3\(c\).](#page-38-2) Cliccando ancora sul tasto avanti verrà avviata l'installazione del software e la finestra che si presenterà è riportata in Figura [5.3\(d\).](#page-38-3) Terminata l'installazione si aprirà la finestra riportata in Figura  $5.3(f)$ . Cliccando sul tasto fine il programma di installazione verrà chiuso. Il software PM50 Manager è pronto per l'utilizzo.

• Il software non necessita di alcuna configurazione per essere avviato.

<span id="page-38-5"></span><span id="page-38-0"></span>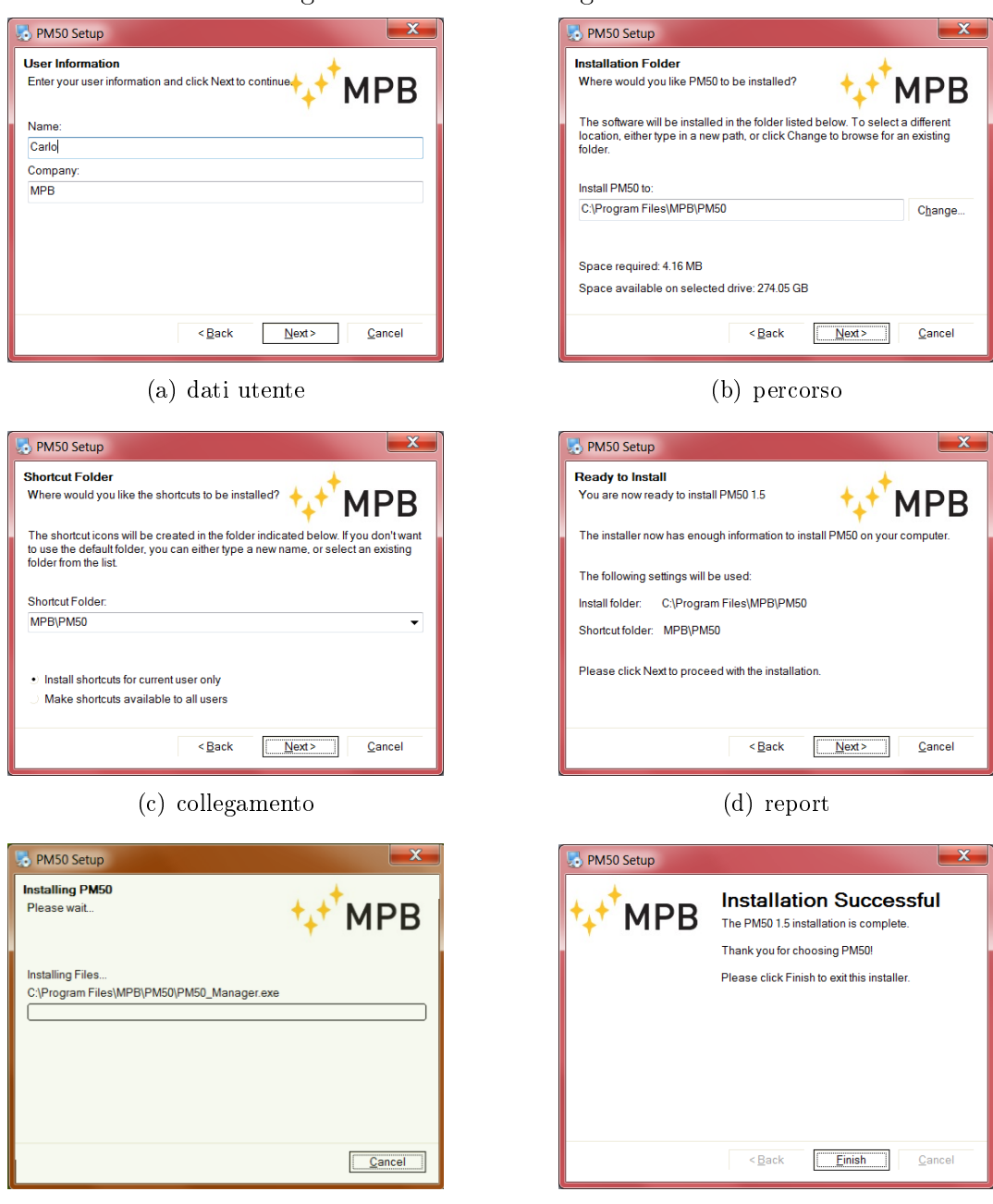

#### <span id="page-38-1"></span>Figura 5.2: PM50 Manager installer

<span id="page-38-2"></span>(e) installazione (f) conclusione

<span id="page-38-4"></span><span id="page-38-3"></span>

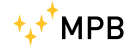

## <span id="page-39-0"></span>5.2 Funzionamento dei dispositivi PM50, PM50D e PM50D-20

Il software consente di impostare la modalità di acquisizione DATA LOGGER e di scaricare e salvare i dati acquisiti; il funzionamento del software PM50 Manager è analogo per tutte le tipologie della serie PM50xx. Prima di avviare il PM50 Manager software collegare il dispositivo al PC utilizzando il cavo USB:

PM50: il dispositivo può essere collegato direttamente al PC;

PM50D / PM50D-20: è necessario accendere il dispositivo prima di collegarlo al PC.

Se i driver del dispositivo sono già installati sul PC dopo alcuni secondi comparirà la notifica di avvenuto riconoscimento del dispositivo, in caso contrario bisognerà installare i driver seguendo la procedura guidata di Windows (vedi Appendice [A\)](#page-58-0) ed attendere la notifica di avvenuto riconoscimento del dispositivo. Connesso il dispositivo al PC avviare il software di gestione PM50 Manager. Al primo avvio si aprirà la finestra riportata in Figura [5.3.](#page-39-1)

Una volta confermato il messaggio di benvenuto si aprirà la schermata operativa del software PM50 Manager, come si vede in Figura [5.4.](#page-40-0)

Sulla sinistra della schermata sono indicati:

- La porta COM utilizzata (se già configurata).
- Lo stato della connessione USB.
- La versione Firmware del PM50xx connesso.
- L'orario interno del PM50xx.
- La data interna del PM50xx.
- Il voltaggio fornito dalle Batterie.
- Il tasto "Archive" che se cliccato aprirà la cartella usata come Archivio dei file generati dal PM50 Manager.

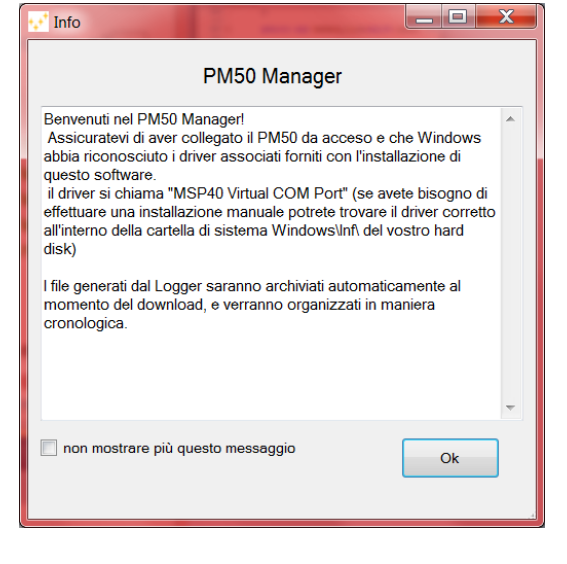

<span id="page-39-1"></span>Figura 5.3: "benvenuto" PM50 Manager

<span id="page-40-0"></span>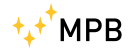

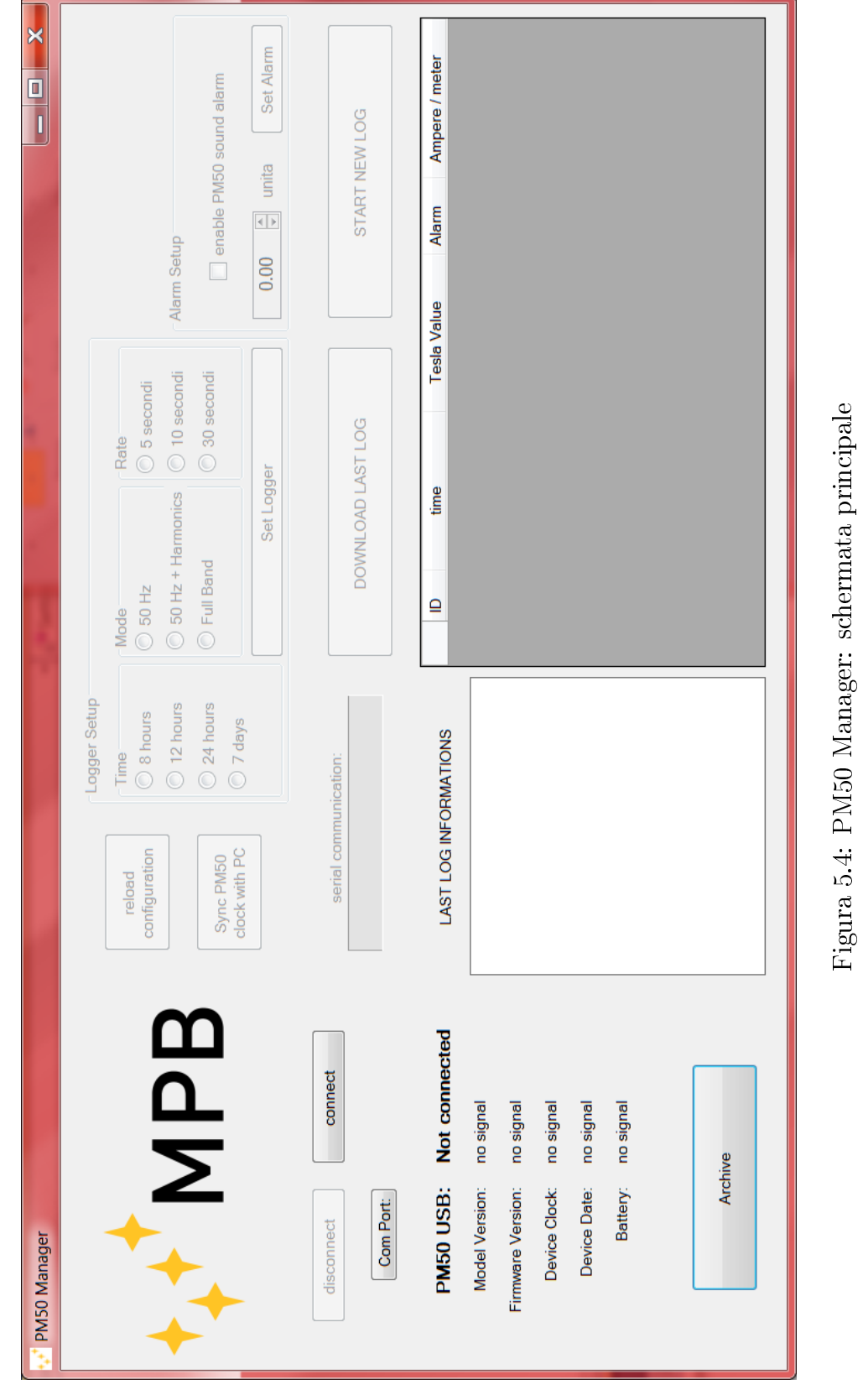

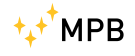

### <span id="page-41-1"></span><span id="page-41-0"></span>5.3 Prima Connessione

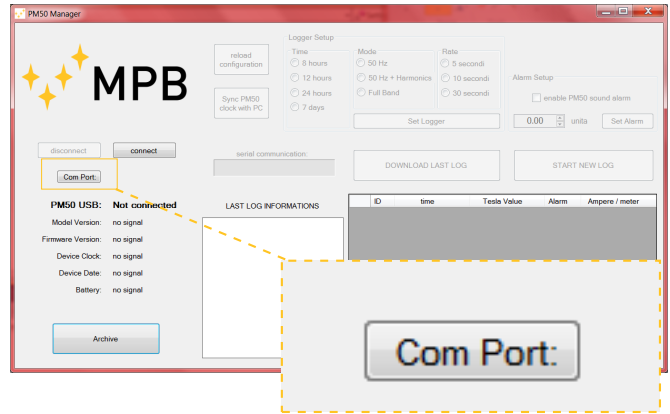

Figura 5.5: tasto "Com Port"

<span id="page-41-2"></span>Finché la connessione non è stabilita la parte di settaggio e del download dei dati sarà disabilitata. Per stabilire la connessione dobbiamo impostare nel software la porta COM utilizzata dal PM50xx, premendo il tasto "Com Port" (Figura [5.5\)](#page-41-1). Si aprirà così un'altra Form con un elenco delle porte disponibili (Figura [5.6\)](#page-41-2).

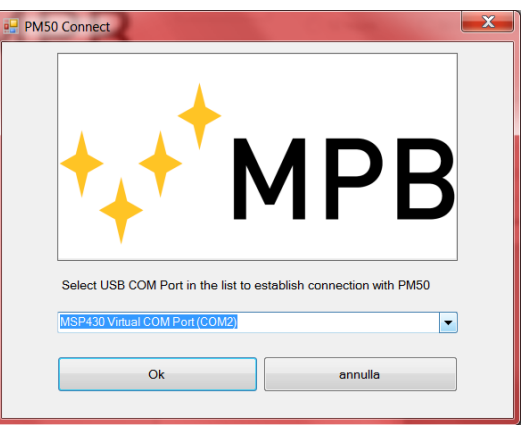

Figura 5.6: "Connect" PM50 Manager

Selezionare la porta "MSP430 Virtual Port" dalla *drop down list* e cliccare su "OK". Questa informazione verrà salvata in un file di settings collegato all'utente, per cui al prossimo avvio del PM50 Manager l'informazione sarà già disponibile.

• Se per qualche motivo (come nuovi dispositivi associati al proprio PC che potrebbero modificare l'organizzazione delle Porte COM) il PM50xx utilizza una porta diversa dall'ultima esecuzione del software, basterà ripetere la procedura di connessione (Capitolo [5.3\)](#page-41-0)

<span id="page-42-0"></span>Tornati nella schermata principale del PM50 Manager la COM port selezionata verrà mostrata accanto al tasto stesso. La connessione è ora possibile tramite il tasto "connect" (Figura [5.7\)](#page-42-0).

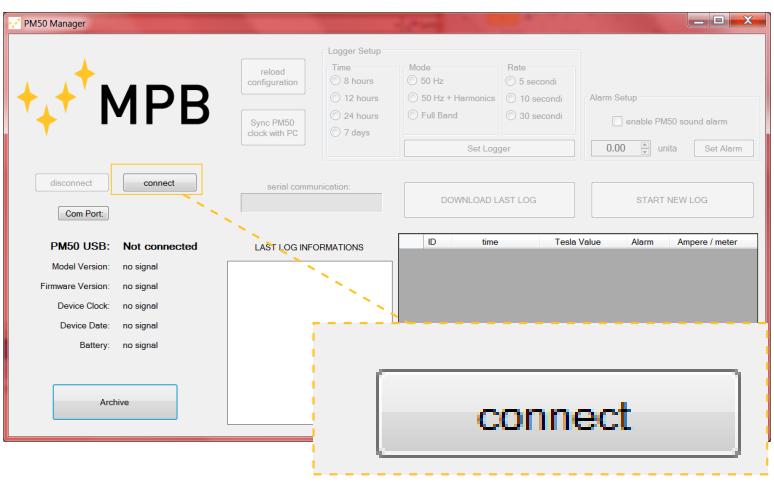

Figura 5.7: tasto "connect"

Stabilita la connessione le etichette verranno automaticamente aggiornate con le informazioni ricevute dal PM50xx. Il sistema è quindi pronto a configurare le diverse modalità di LOG a disposizione e ad eseguire il download dell'ultima registrazione effettuata. Nella parte centrale del PM50 Manager si nota la casella di testo etichettata "Serial Communication", nella quale si riceveranno dei messaggi di risposta provenienti dal PM50xx come si vede in Figura [5.8.](#page-42-1)

<span id="page-42-1"></span>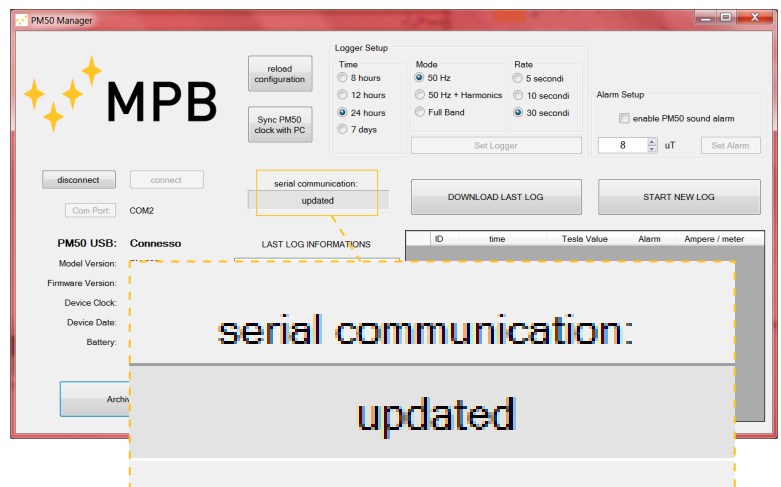

Figura 5.8: label "Serial Communication"

Con il PM50xx connesso la schermata appare come in Figura [5.9.](#page-43-0) Prendendo in considerazione la parte superiore del PM50 Manager, si nota come i valori del "Logger Setup" e "Alarm Setup" vengano modificati a seconda della configurazione

<span id="page-43-0"></span>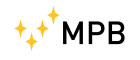

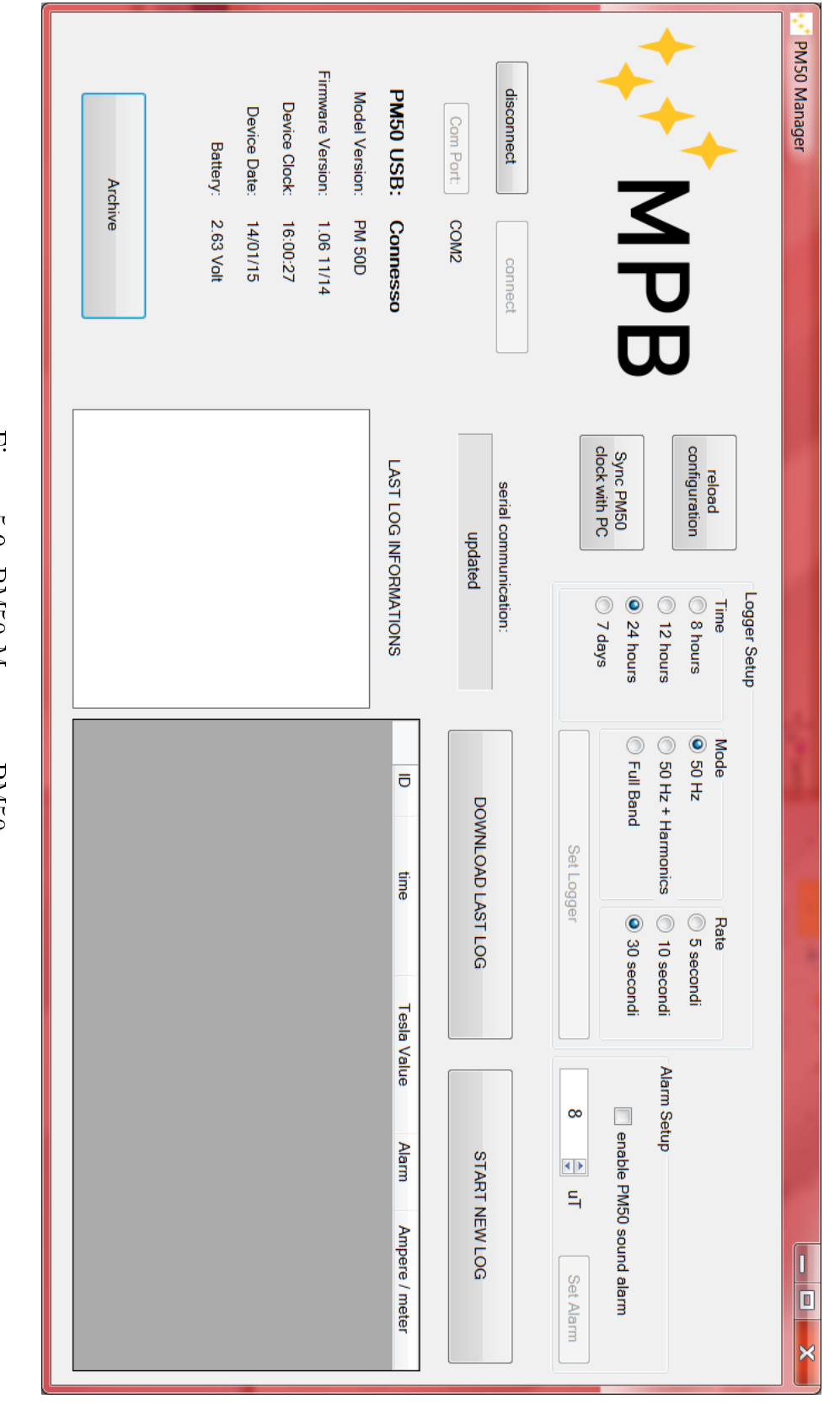

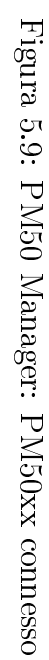

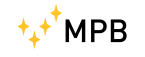

presente nell'apparecchio connesso. Se i valori vengono modificati, i relativi tasti di Setup si abiliteranno, permettendo di congurare il PM50xx con i nuovi valori selezionati.

## <span id="page-44-0"></span>5.4 Clock Sync

Le misure di campo magnetico del PM50xx sono strettamente collegate con l'orario della misura stessa, è quindi molto importante assicurarsi che l'apparecchio abbia la data e l'ora impostati correttamente. Per settare la data e l'ora il software PM50 Manager legge direttamente l'orario dal computer per poi inviarlo tramite la porta seriale, sincronizzando data e ora del PM50xx con il PC. Per questa operazione è sufficiente cliccare il bottone in Figura [5.10.](#page-44-2)

<span id="page-44-2"></span>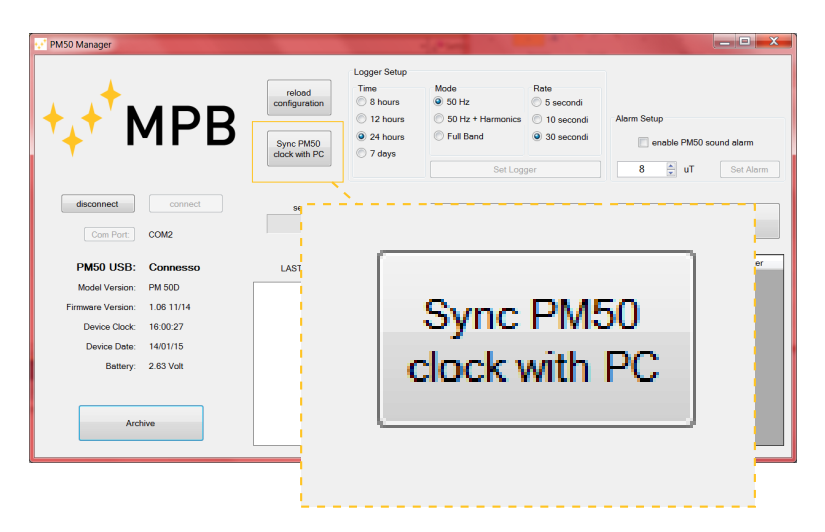

Figura 5.10: tasto "Clock Sync"

## <span id="page-44-1"></span>5.5 Logger Setup

I PM50xx hanno diverse modalità di logging (già descritte nei capitoli [3.2.6,](#page-23-0) [3.2.7](#page-24-0) e [3.2.8\)](#page-26-0), ognuna delle quali viene caricata automaticamente dalla memoria del dispositivo nella fase iniziale di connessione. Questi Valori possono essere modicate dal pannello evidenziato in Figura [5.11](#page-45-1) quando il dispositivo è connesso. Modificando un campo tra Time, Mode o Rate il tasto "Set Logger" sarà abilitato, cliccandolo si renderanno effettive le modifiche di configurazione dell'apparecchio.

• Con il campo Time impostato a 7 giorni l'unico Rate possibile è di 30 secondi (il Software impedirà questa combinazione automaticamente)

Una volta premuto il tasto "Set Logger", controllare l'etichetta in Figura [5.8](#page-42-1) per visualizzare l'esito del comando.

<span id="page-45-1"></span>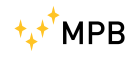

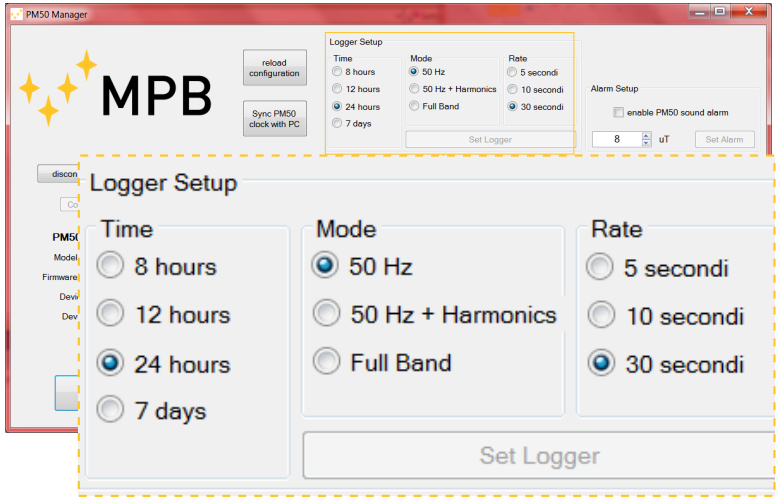

Figura 5.11: sezione "Logger Setup"

### <span id="page-45-0"></span>5.6 Alarm Setup

Anche il valore della soglia di allarme e lo stato dell'allarme sonoro vengono caricati dalla memoria del PM50xx. A seconda delle versioni del dispositivo ci saranno limiti diversi:

**PM50:** da 1  $\mu$ T a 500  $\mu$ T.

**PM50D:** da 1  $\mu$ T a 500  $\mu$ T.

<span id="page-45-2"></span>PM50D-20: da 0.1 mT a 20.0 mT.

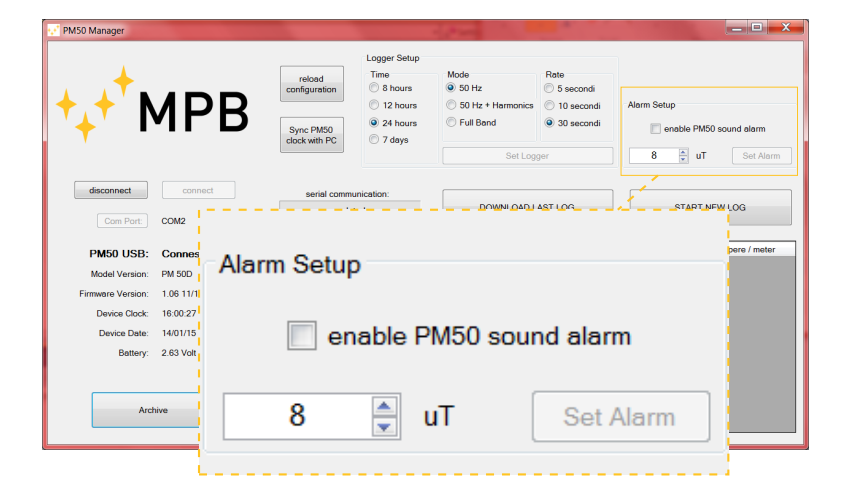

Figura 5.12: sezione "Alarm Setup"

Come nel pannello di Logger Setup, basterà effettuare una modifica dei valori per abilitare il tasto "Set Alarm" necessario a inviare al dispositivo i nuovi valori d'impostazione. Una volta premuto il tasto "Set Alarm", controllare l'etichetta in Figura [5.8](#page-42-1) per visualizzare l'esito del comando.

 $\bullet$  il valore d'allarme selezionato influirà sulla stampa dei dati (Capitolo [5.7\)](#page-46-0).

## <span id="page-46-1"></span><span id="page-46-0"></span>5.7 Download dei dati

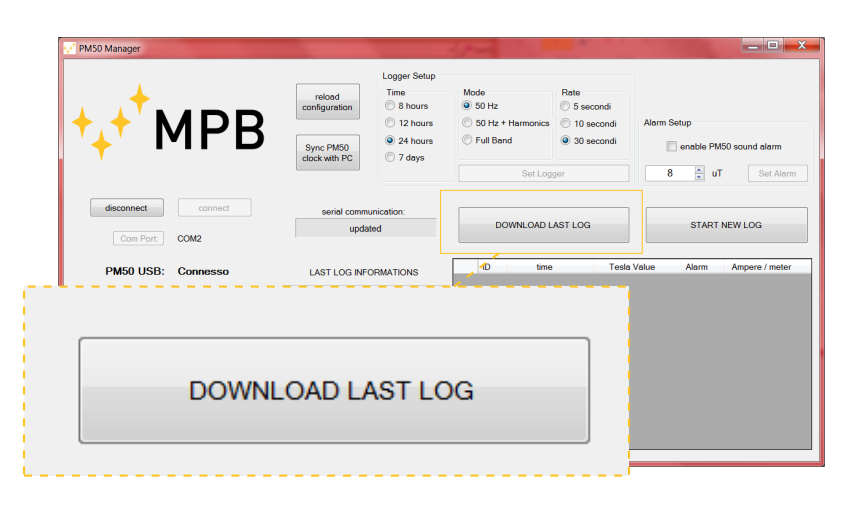

Figura 5.13: tasto "Download Last Log"

Cliccando sul tasto di download l'elenco nella parte inferiore del software si popolerà con i dati registrati dal PM50xx (Figura [5.13\)](#page-46-1).

Nella parte bianca contrassegnata dalla label "Last Log Information" verranno stampati i valori, le modalità, la data e l'ora nei quali il Logger ha registrato. Invece nella griglia inferiore destra i dati saranno ordinati per cronologia e verranno marcati con asterischi i valori superiori alla soglia d'allarme.Inoltre per comodità il valore viene stampato sia in Tesla che in  $\frac{Ampere}{metri}$ .

Questi dati generano automaticamente dei file .txt che saranno salvati nell'Archivio del PM50 Manager.

<span id="page-47-0"></span>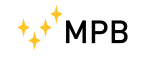

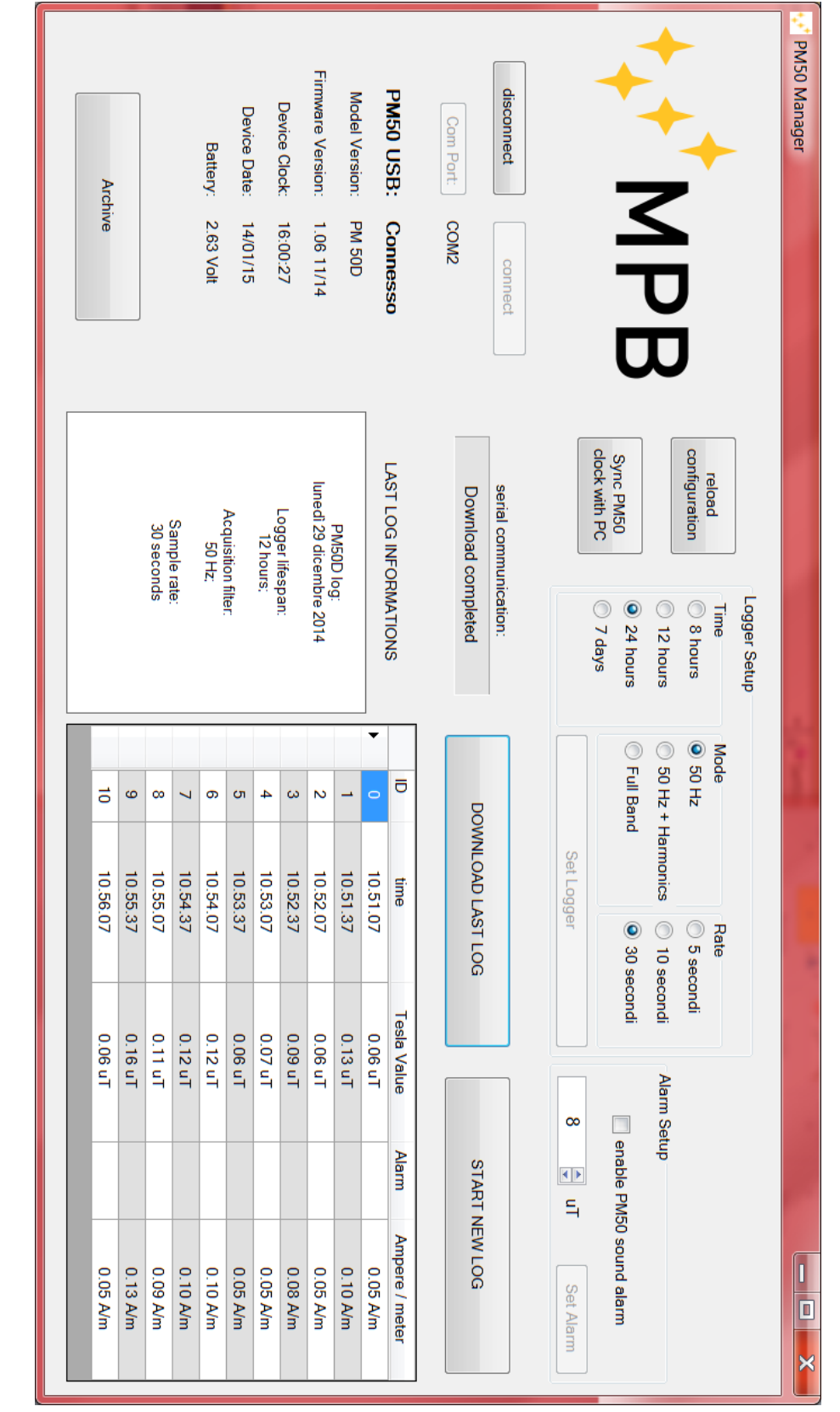

Figura 5.14: PM50 Manager: Download dei dati Figura 5.14: PM50 Manager: Download dei dati

### <span id="page-48-0"></span>5.8 Archive

<span id="page-48-1"></span>Per la gestione dell'archivio si è scelto il salvataggio automatico dei log in formato .txt ordinandoli in cartelle nominate per anno e poi per mese, mentre il nome del file contiene il giorno e l'ora così da mantenere in ordine cronologico i file generati.

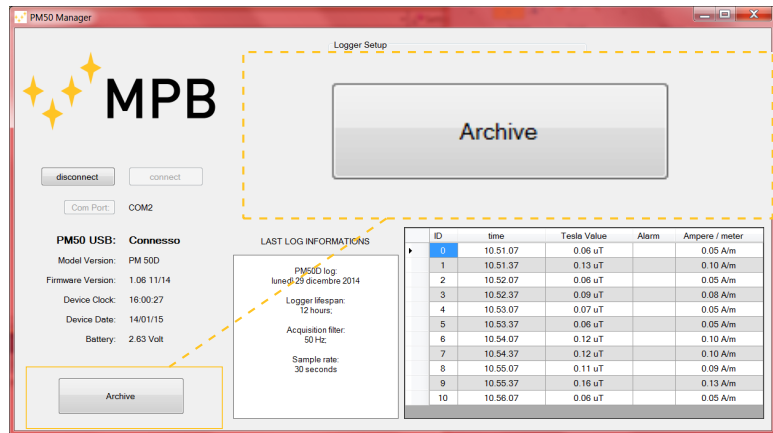

Figura 5.15: tasto "Archive"

Premendo il tasto in Figura [5.15](#page-48-1) si accederà nella cartella dati del PM50 Manager tramite esplora risorse di Windows.

All'interno del *txt* avremo prima il contenuto del "last log information" e poi i valori della griglia separati dal carattere di tabulazione i dati possono quindi essere facilmente importati su MS Excel.

<span id="page-49-0"></span>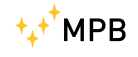

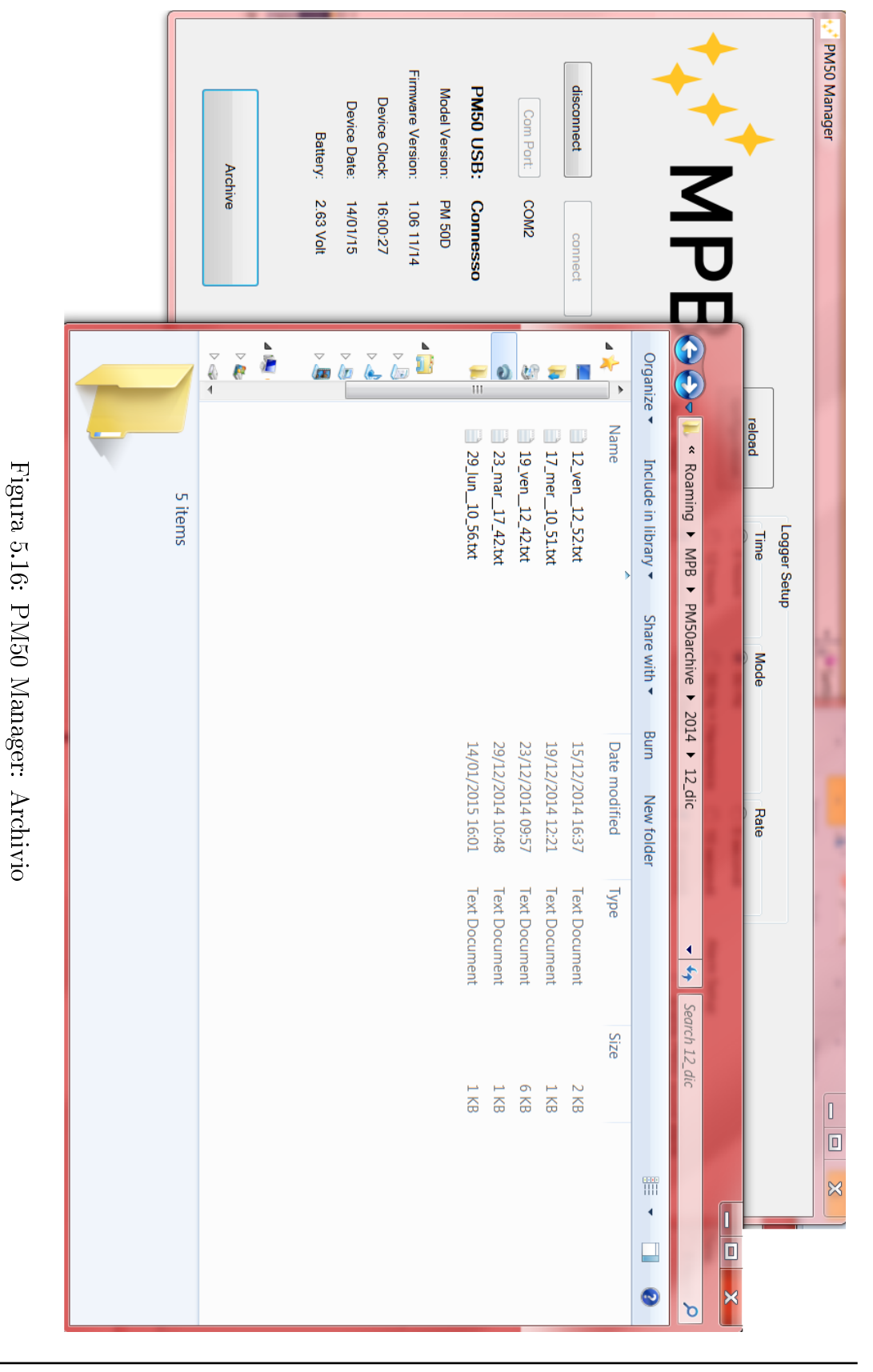

### <span id="page-50-0"></span>5.9 Start new Log

Il tasto "Start New Log" visibile in Figura [5.17](#page-50-1) serve a far partire la modalità Logger immediatamente. Se per il PM50D e per il PM50D-20 questa operazione può essere eseguita anche dagli stessi dispositivi, per il PM50 la registrazione dei valori di campo Elettromagnetico inizia solo dopo aver lanciato questo comando.

<span id="page-50-1"></span>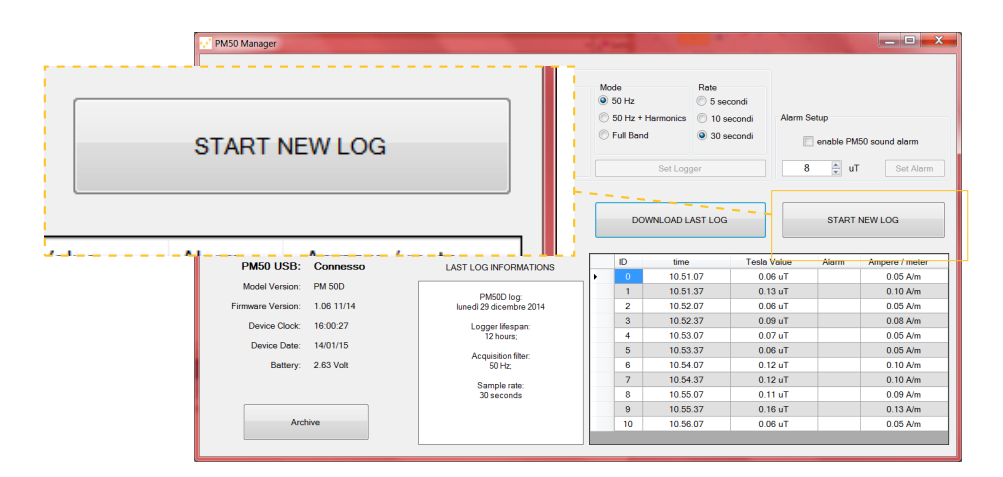

Figura 5.17: tasto "Start New Log"

Verrà chiesta la conferma per questo comando poiché una volta lanciato la comunicazione seriale verrà interrotta. Per riutilizzare il Software PM50 Manager sarà quindi necessario interrompere il Logger e ristabilire la connessione seguendo le istruzioni iniziali (Capitolo [5.3\)](#page-41-0).

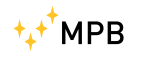

## <span id="page-52-0"></span>Capitolo 6

## Firmware PM50D / PM50D-20

L'aggiornamento all'ultima versione del firmware presente sul nostro sito alla pagina <www.gruppompb.com/download.asp> permette l'utilizzo ottimale dello strumento.

#### <span id="page-52-1"></span>6.1 Download e installazione applicativo

Aprire la pagina sopra citata e cliccare sul link, nella colonna firmware, corrispondente al PM50 della sezione MPB. Aprire con Winrar il file scaricato ed estrarlo sul proprio pc. Nella cartella PM50D 106 saranno presenti 5 file come mostrato in Figura [6.1.](#page-52-2)

<span id="page-52-2"></span>

| PM50D_106<br>▶                                                           | $+$<br>$\overline{\phantom{a}}$                                                                         | Search PM50D_106                                                                              | $\mathbf x$<br>$\blacksquare$<br>$\sim$<br>م                                                          |
|--------------------------------------------------------------------------|----------------------------------------------------------------------------------------------------|-----------------------------------------------------------------------------------------------|----------------------------------------------------------------------------------------------------|
| Organize $\blacktriangledown$                                            | Include in library $\blacktriangledown$<br>Share with $\blacktriangledown$<br>New folder<br><b>Burn</b> |                                                                                               | 睚<br>2                                                                                                |
| Libraries<br>Documents<br>$\triangle$ Music<br><b>Pictures</b><br>Videos | y<br>Name<br>HISTORY.docx<br>PM50D.txt<br>⊟<br>Ξ<br>readme.txt<br>⊟<br>USB_UPDATER_32bit_V_1.0.exe      | Date modified<br>28/11/2014 12:06<br>28/11/2014 11:47<br>21/11/2014 11:08<br>25/11/2014 12:37 | Siz<br><b>Type</b><br>Microsoft Word D<br><b>Text Document</b><br><b>Text Document</b><br>Application |
| Computer<br>íД.                                                          | USB_UPDATER_64bit_V_1.0.exe<br>m<br>$\overline{\phantom{a}}$<br>5 items                                 | 25/11/2014 12:36                                                                              | Application                                                                                           |

Figura 6.1: Contenuto del pacchetto

Fare doppio click su uno dei due file USB UPDATER in base alla versione del sistema operativo in uso sul pc che si utilizza. Comparirà la finestra in Figura [6.2.](#page-53-1) Cliccare sul tasto avanti seguendo le istruzioni riportate sulla finestra dell'applicativo. Inserire i dati richiesti in Figura [6.3\(a\),](#page-54-0) il percorso dove si vuole

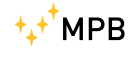

<span id="page-53-1"></span>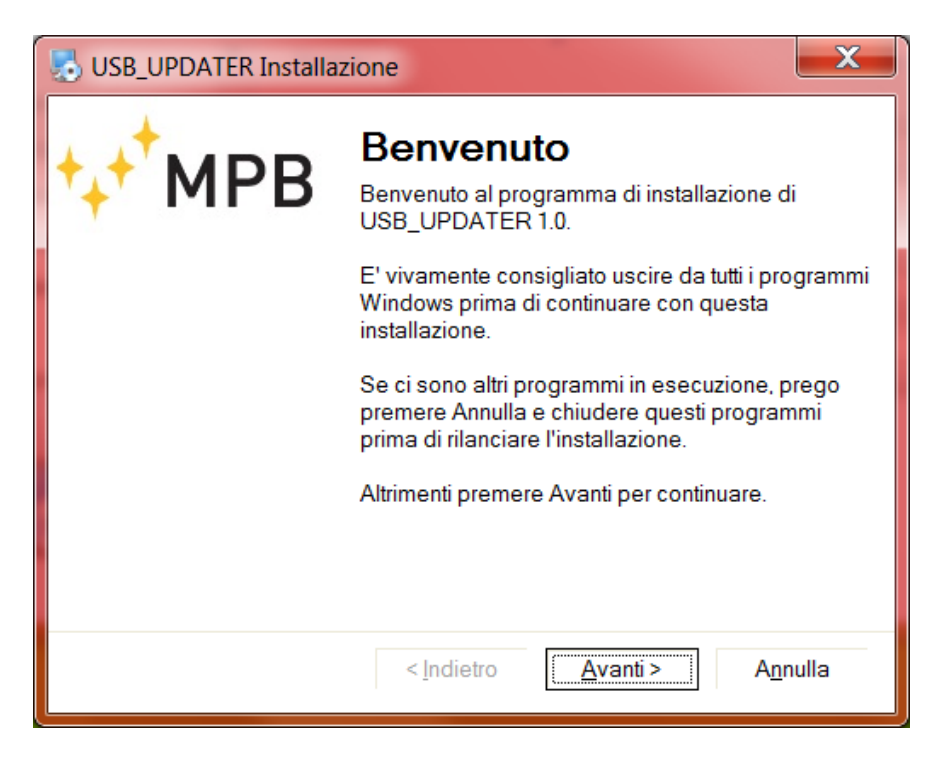

Figura 6.2: installazione USB updater

installare il programma (Figura [6.3\(b\)\)](#page-54-1) e spuntare l'opzione desiderata nella Figura [6.3\(c\).](#page-54-2) Premere nuovamente avanti per procedere come in Figura [6.3\(d\).](#page-54-3) Giunti alla schermata in cui si può leggere "installazione completata" è necessario cliccare su fine per chiudere la procedura di installazione dell'applicativo.

Dopo l'installazione si può trovare, nel percorso scelto, la cartella Upda-te msp400 contenente 5 file come mostrato in Figura [6.4.](#page-55-0)

#### <span id="page-53-0"></span>6.2 Aggiornamento Firmware

Per effettuare l'aggiornamento del firmware fare doppio click sul file USB UPDATER (Figura  $6.4$ ) e attendere l'apertura della finestra mostrata in Figura  $6.5$ .

Premere next e, cliccando browse, scegliere il percorso per caricare il file PM50D. Ora la riga sotto il pulsante ha un indirizzo come mostrato testo Figura [6.6](#page-56-0)

Collegare i dispositivo seguendo attentamente gli step seguenti:

- Collegare solo il cavo all'USB del PC.
- Inserire il cavo nello strumento spento e, entro 2 secondi, premere il tasto di accensione del PM50xx tenendolo premuto.

<span id="page-54-4"></span><span id="page-54-0"></span>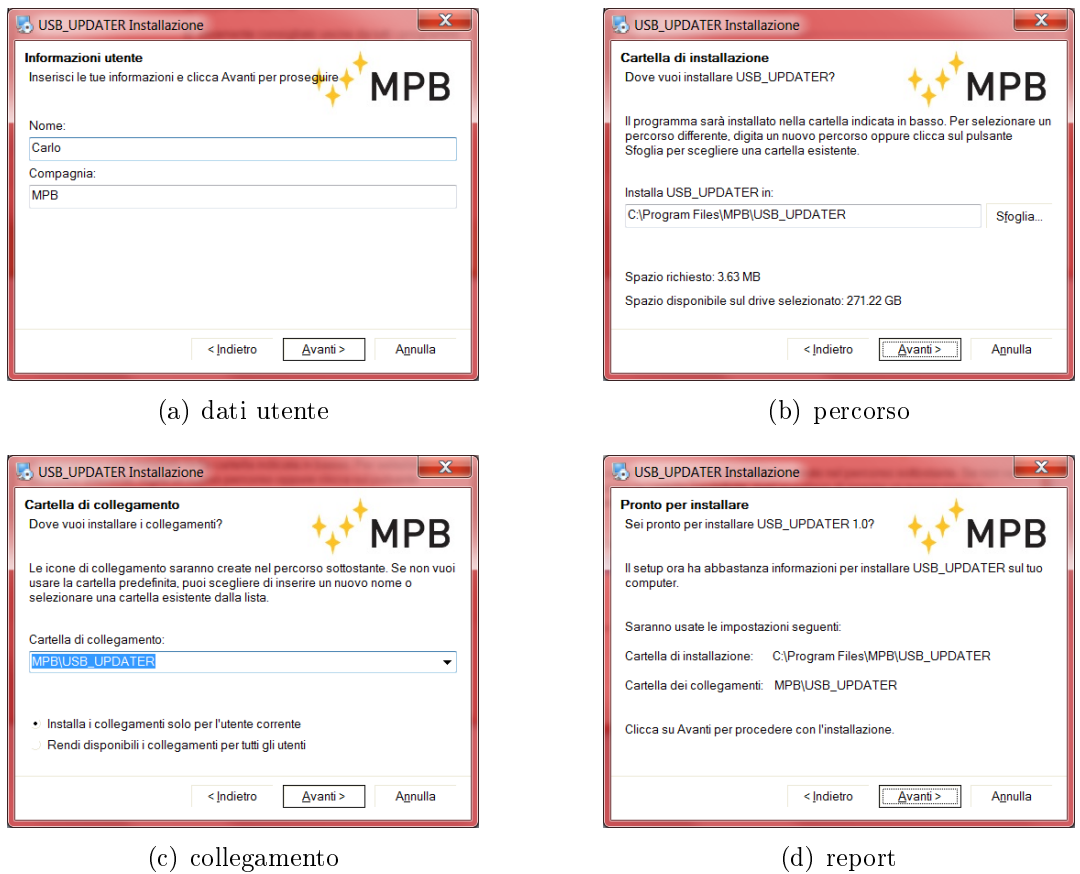

<span id="page-54-3"></span><span id="page-54-1"></span>Figura 6.3: PM50 Series FW updater

<span id="page-54-2"></span>A questo punto il tasto Upgrade Firmware diventa cliccabile, premerlo e attendere il completamento dell'installazione fino alla comparsa del messaggio mostrato in Figura [6.7\(b\).](#page-56-1)

Premere ok, chiudere il programma e disconnettere il PM50D / PM50D-20 dal PC

- Tenere premuto il tasto di accensione del dispositivo fino al messaggio di Figura [6.7\(b\)](#page-56-1)
- Non scollegare il dispositivo dal pc fino alla fine della procedura di installazione del firmware per evitare la perdita di dati.
- Non attendere più di 2 secondi tra il collegamento del PM50D / D-20 al pc e la sua accensione. Nel caso in cui passasse più tempo è necessario ricominciare la procedura dal punto [6.1.](#page-52-1)

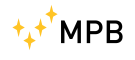

<span id="page-55-0"></span>

|                               |                      |                                                                  |                  |                    |          |                                        |                   | $  -$ | $\mathbf{x}$ |
|-------------------------------|----------------------|------------------------------------------------------------------|------------------|--------------------|----------|----------------------------------------|-------------------|-------|--------------|
|                               |                      | Computer ▶ Local Disk (C:) ▶ Program Files ▶ MPB ▶ USB_UPDATER ▶ |                  |                    |          | $\bullet$ $\bullet$ Search USB_UPDATER |                   |       | ٩            |
| Organize -                    | Include in library * | Share with *<br><b>Burn</b>                                      | New folder       |                    |          |                                        | 胆<br>$\checkmark$ | п     | ◉            |
|                               | $\blacktriangle$     | ≂<br>Name                                                        | Date modified    | Type               | Size     |                                        |                   |       |              |
| <b>Libraries</b><br>Documents | $\Xi$                | Uninstall                                                        | 27/01/2015 17:49 | File folder        |          |                                        |                   |       |              |
| $\triangle$ Music             |                      | <b>BSL430.dll</b>                                                | 22/10/2010 15:56 | Application extens | 25 KB    |                                        |                   |       |              |
| Pictures                      |                      | a) lua5.1.dll                                                    | 27/01/2015 17:49 | Application extens | 330 KB   |                                        |                   |       |              |
| Videos                        |                      | uninstall.exe                                                    | 27/01/2015 17:49 | Application        | 5.025 KB |                                        |                   |       |              |
|                               |                      | ** USB_UPDATER.exe                                               | 03/11/2014 16:32 | Application        | 3.686 KB |                                        |                   |       |              |
| <b>Computer</b>               |                      |                                                                  |                  |                    |          |                                        |                   |       |              |
| M. Local Diek (Ci)            |                      |                                                                  |                  |                    |          |                                        |                   |       |              |
|                               | 5 items              |                                                                  |                  |                    |          |                                        |                   |       |              |

Figura 6.4: cartella USB updater

<span id="page-55-1"></span>

| USB Firmware Upgrade 1.0.0 |                                                                                                    |
|----------------------------|----------------------------------------------------------------------------------------------------|
| <b>MPB</b>                 | <b>USB Firmware</b><br><b>Upgrade</b>                                                                                 |
|                            | This tool provides all the features to upgrade the firmware<br>of your device. Follow the instructions on the screen. |
|                            | Click Next to continue<br>Next<br>Close                                                                               |

Figura 6.5: USB updater per PM50D\_106

<span id="page-56-0"></span>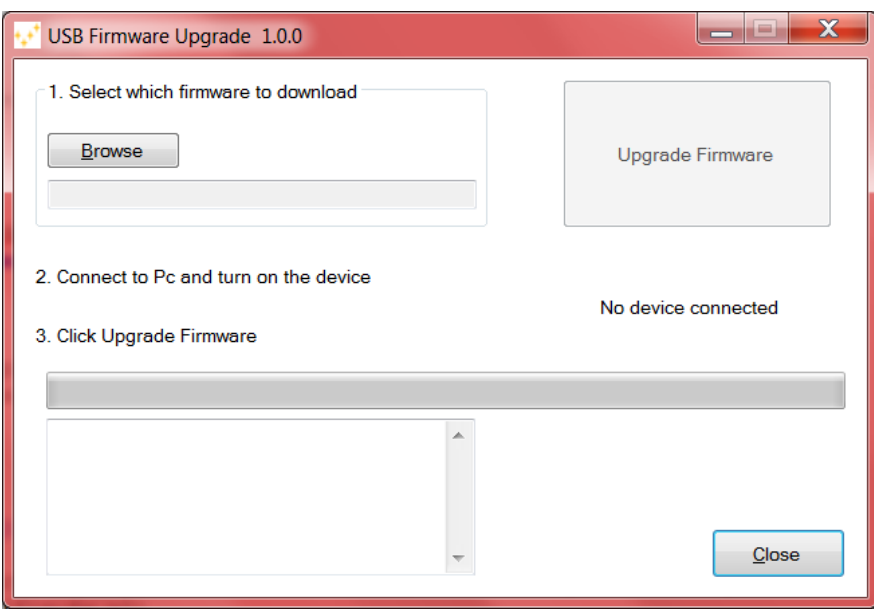

Figura 6.6: scelta firmware per PM50D\_106

<span id="page-56-2"></span>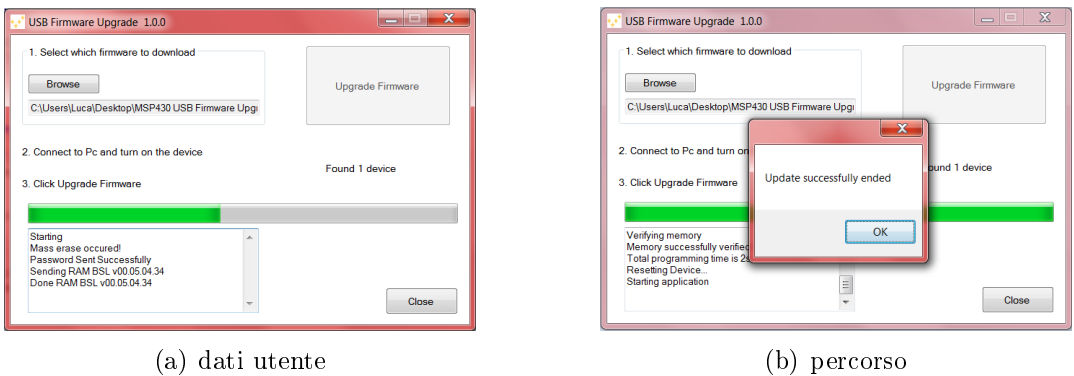

<span id="page-56-1"></span>

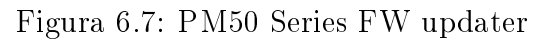

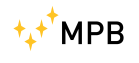

## <span id="page-58-0"></span>Appendice A

## Note Tecniche

Durante la fase di installazione del driver del dispositivo, se non viene seguita al dettaglio la procedura la periferica USB potrebbe non venire riconosciuta correttamente.

#### <span id="page-58-1"></span>A.1 Risoluzione problemi installazione driver

Se non si riesce a far riconoscere al pc il PM50D / PM50D-20 è necessario seguire questa procedura di risoluzione:

- 1. Aprire il pannello di controllo del PC
- 2. Fare doppio click sull'icona sistema (se si utilizza Windows Vista o Windows 7 scegliere visualizza per icone grandi in alto a destra della finestra per vedere l'icona sistema)
- <span id="page-58-2"></span>3. Cliccare su gestione dispositivi come mostrato in Figura [A.1](#page-58-2)

|      | <b>PSistema</b>                       |                                                                    |                           |       | $ \Box$ $\times$ |
|------|---------------------------------------|--------------------------------------------------------------------|---------------------------|-------|------------------|
|      | Pannello di controllo ~ Sistema       |                                                                    | $\mathbf{v}$ $\mathbf{K}$ | Cerca |                  |
| File | Modifica<br>Visualizza<br>Strumenti ? |                                                                    |                           |       |                  |
|      | Attività                              | Visualizza informazioni di base relative al computer               |                           |       |                  |
|      | Gestione dispositivi                  | Edizione Windows -                                                 |                           |       |                  |
|      | Impostazioni di connessione<br>remota | Windows Vista™ Home Premium                                        |                           |       |                  |
| æ,   | Protezione sistema                    | Copyright @ 2007 Microsoft Corporation. Tutti i diritti riservati. |                           |       |                  |
| ۳    | Impostazioni di sistema avanzate      | Service Pack 2<br>Aggiorna Windows Vista                           |                           |       |                  |
|      | Vedere anche                          |                                                                    |                           |       |                  |
|      | Windows Update                        |                                                                    |                           |       |                  |
|      | Centro sicurezza PC                   |                                                                    |                           |       |                  |
|      | With the Control                      | Sistema                                                            |                           |       |                  |

Figura A.1: System

4. Tra le periferiche del vostro pc una viene evidenziata come in Figura [A.2](#page-59-0) perché non viene riconosciuta

<span id="page-59-0"></span>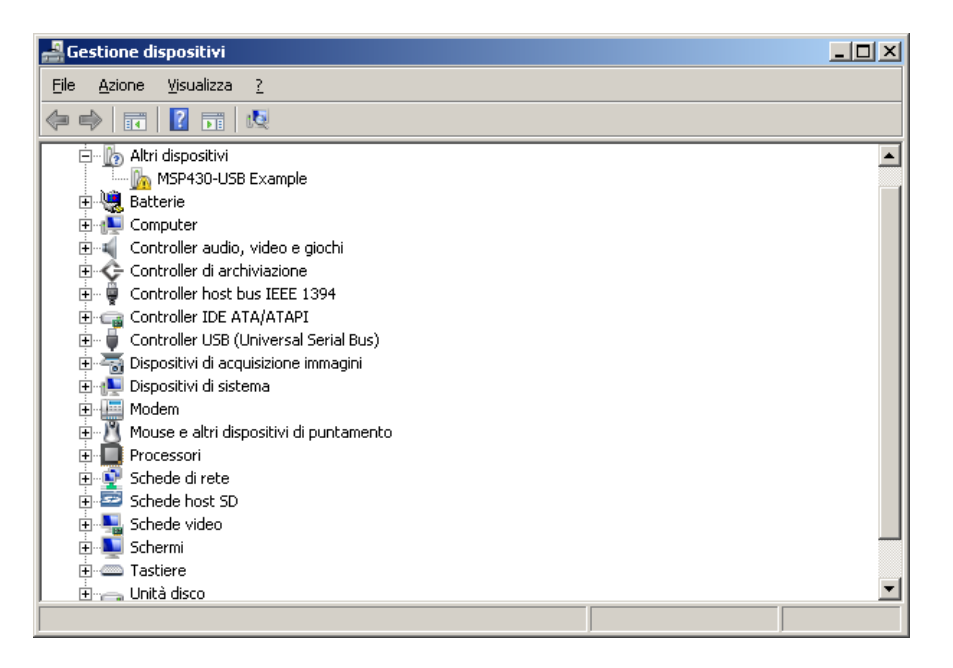

Figura A.2: Device Manager

- 5. Fare click col tasto destro sulla periferica non riconosciuta e selezionare la voce Aggiornamento software driver
- 6. Cliccare su cerca il software del driver nel computer
- 7. Tramite il tasto sfoglia selezionare la cartella C:/Windows/inf come mostrato in Figura [A.3](#page-60-0)
- 8. Premere il pulsante avanti e attendere che il sistema trovi il driver giusto (che si chiama MSP430\_CDC) come in Figura [A.4](#page-60-1)
- 9. Alla fine della procedura si può notare come la porta venga riconosciuta come mostrato in Figura [A.5](#page-61-0) con il nome del driver corretto
- 10. Ora il dispositivo è pronto all'utilizzo come spiegato nel Capitolo [5](#page-36-0)
	- Le figure potrebbero essere diverse in base al sistema operativo montato sul PC.

<span id="page-60-0"></span>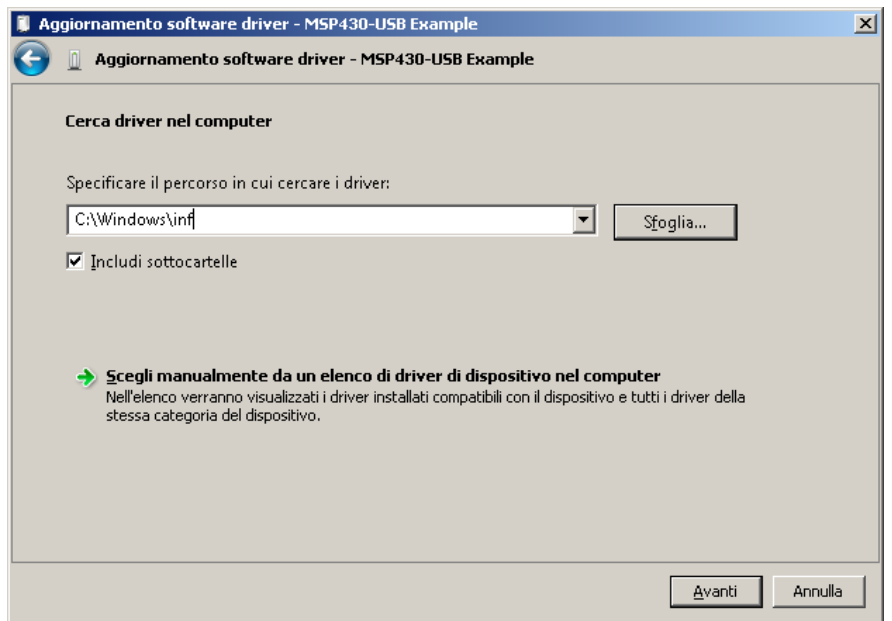

Figura A.3: Find Driver

<span id="page-60-1"></span>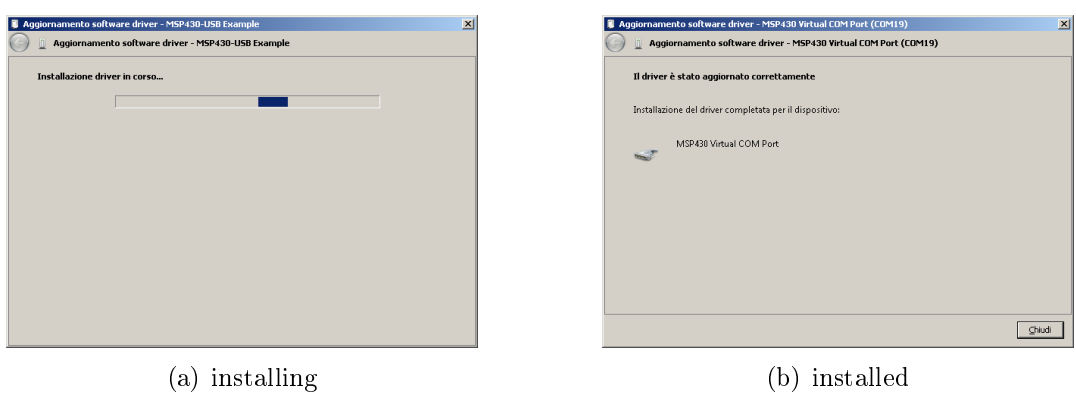

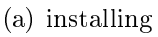

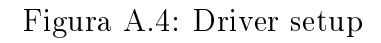

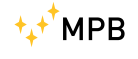

<span id="page-61-0"></span>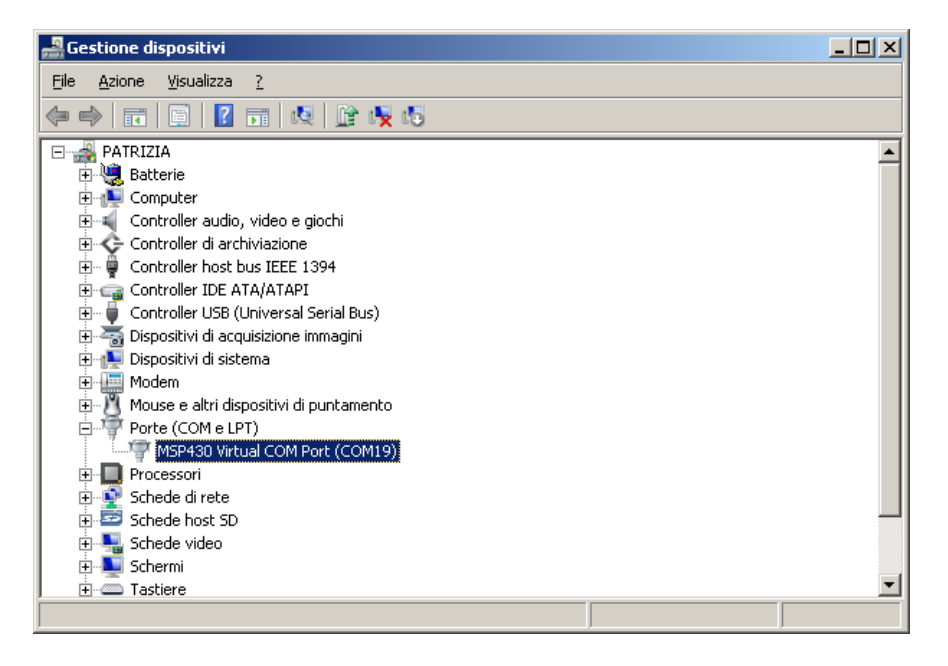

Figura A.5: Device Manager

# <span id="page-62-0"></span>Elenco delle figure

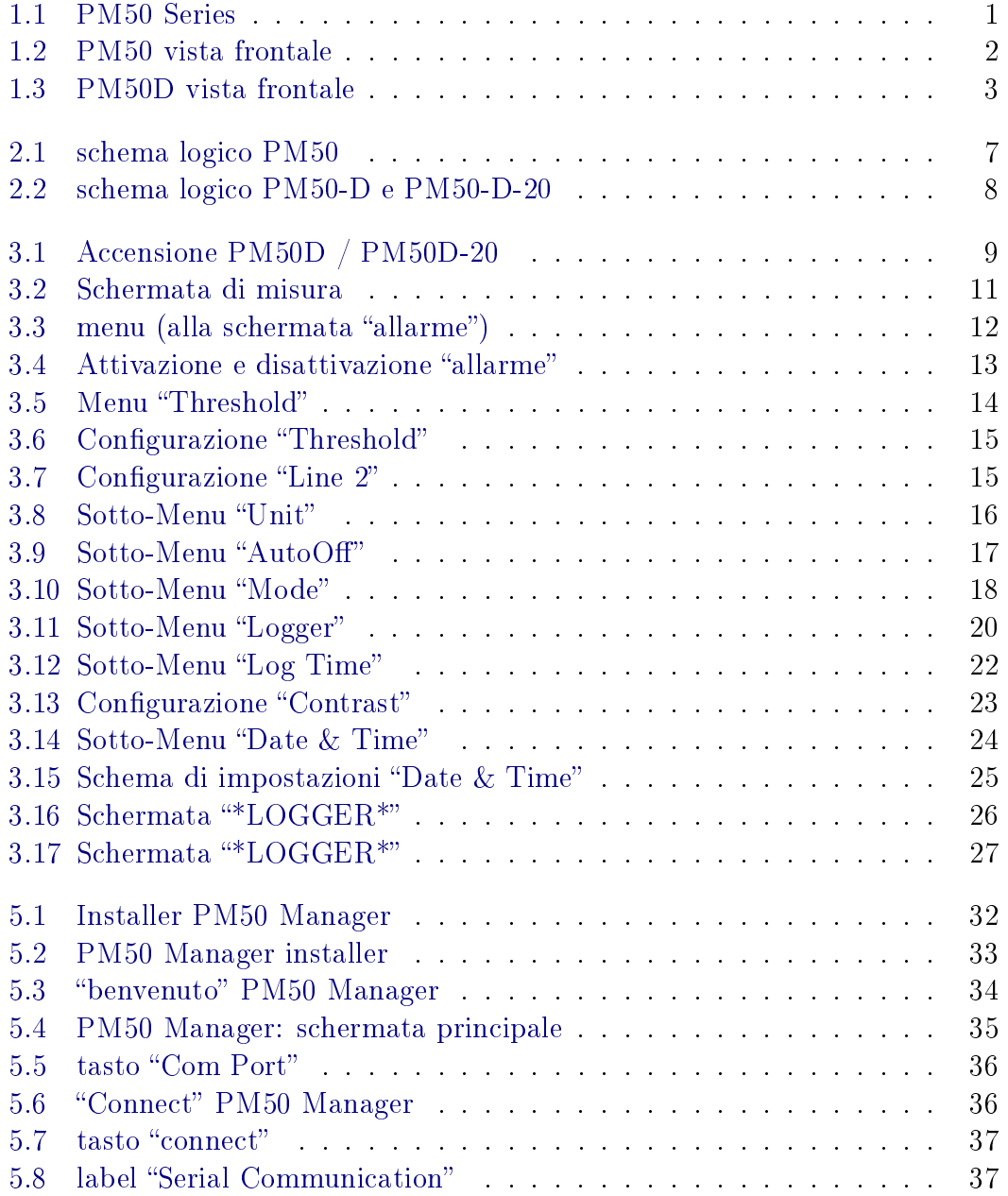

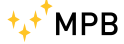

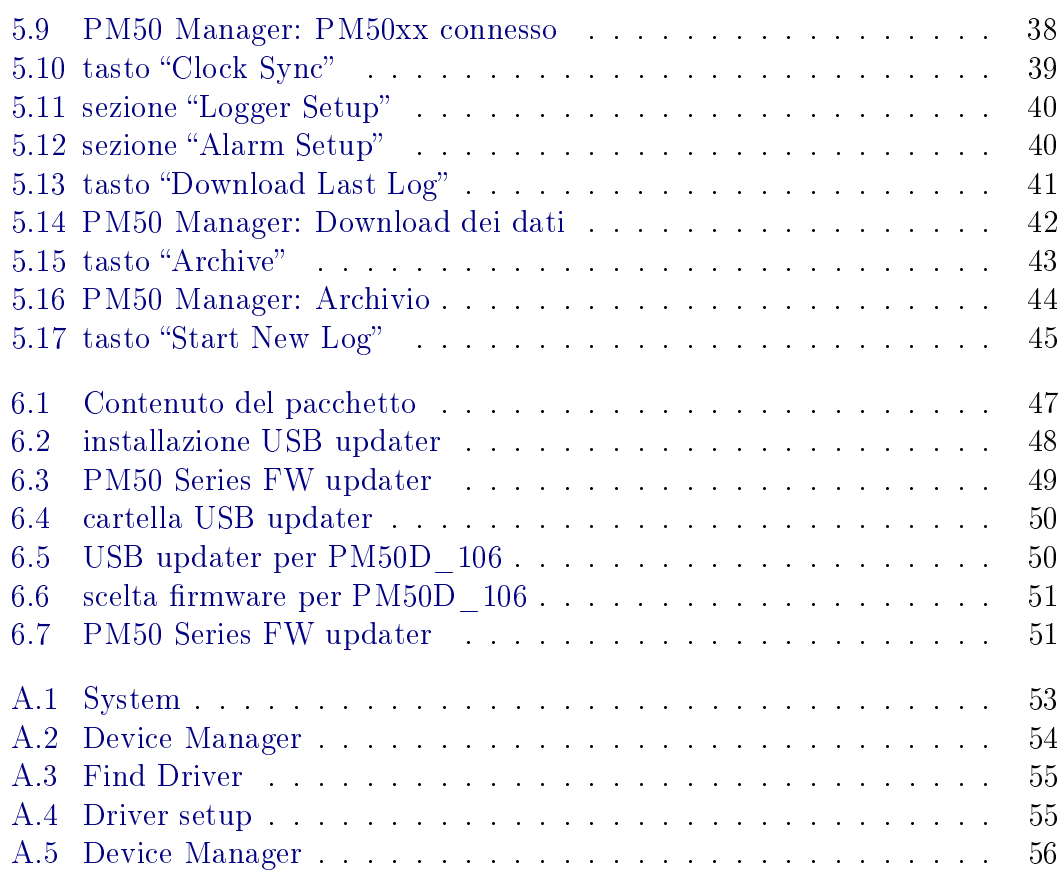

# <span id="page-64-0"></span>Elenco delle tabelle

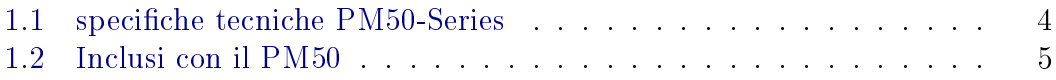